# **คู่มือการใช้งานระบบงบประมาณ การเงิน บัญชี และพัÿดุ**

จัดเตรียมโดย บริษัท เคอร์เนิล คอนซัลติ้ง จำกัด สำหรับ มหาวิทยาลัยธรรมศาสตร์

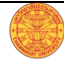

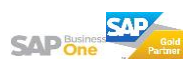

# สารบัญ

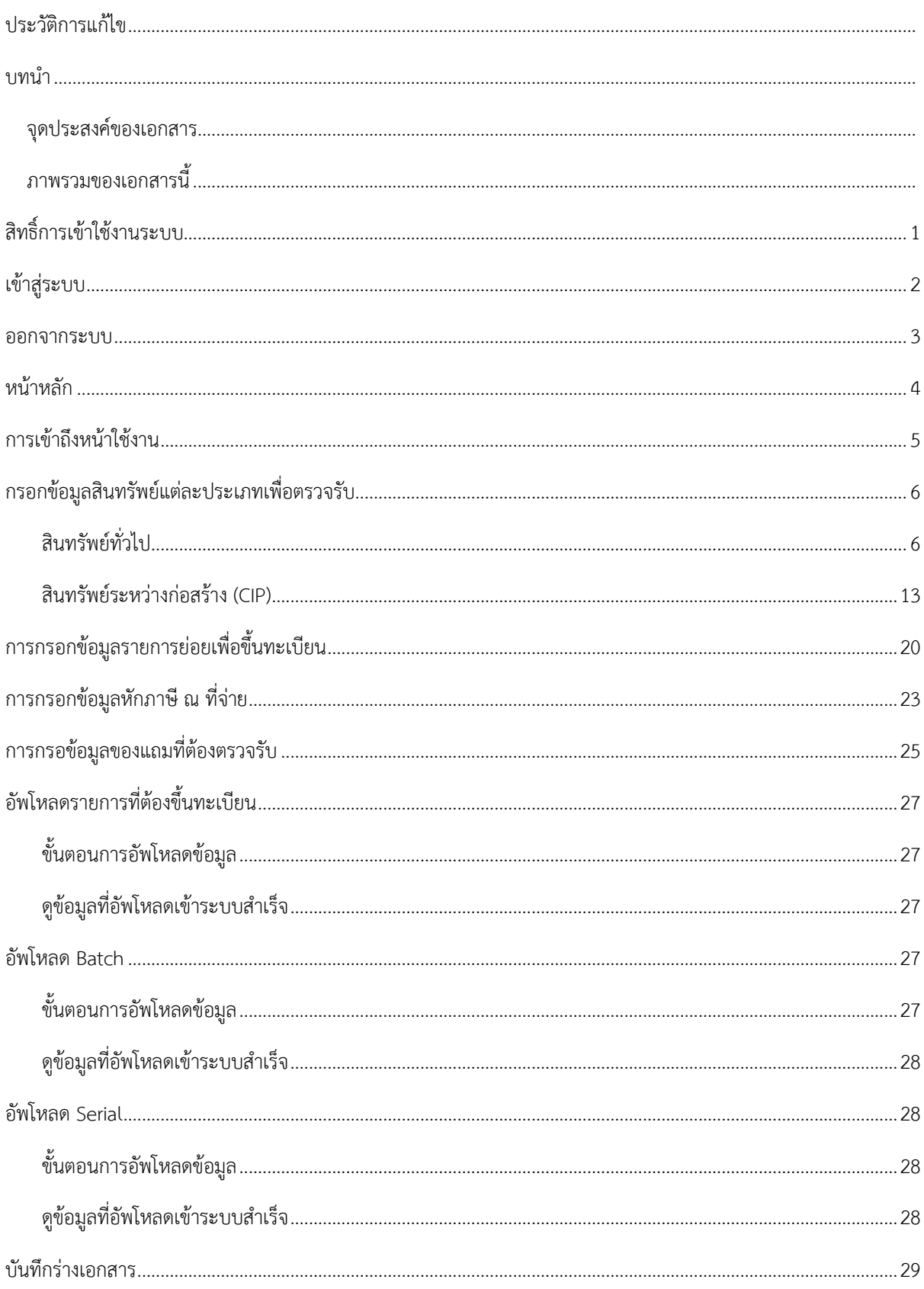

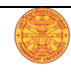

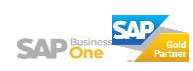

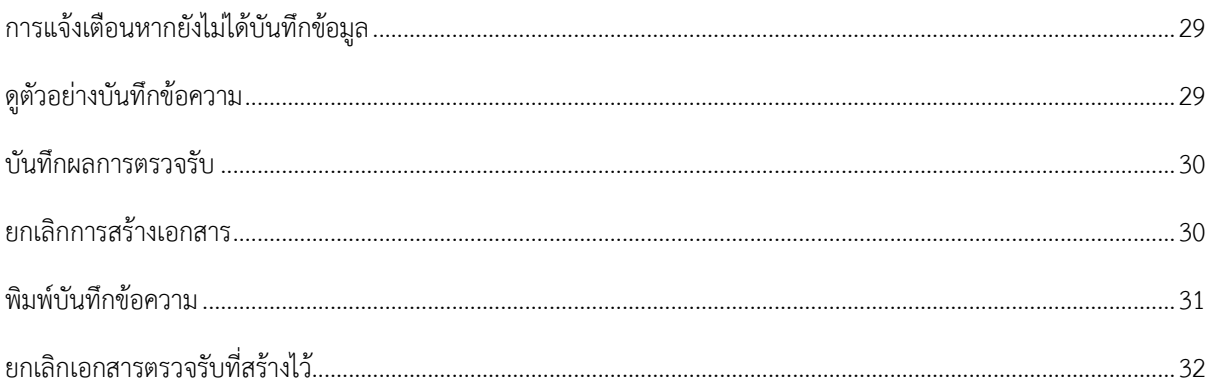

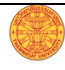

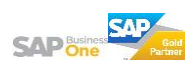

# ประวัติการแก้ไข

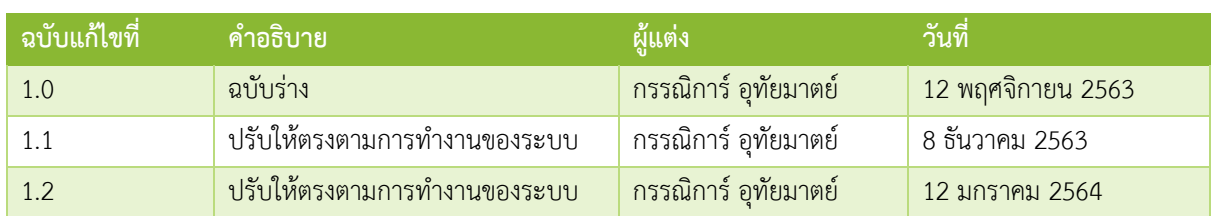

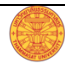

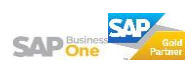

#### **บทน า**

#### **จุดประÿงค์ของเอกÿาร**

เพื่อใช้เป็นสื่อในการสร้างความเข้าใจที่ชัดเจนและใช้เป็นเอกสารอ้างอิงในการทำงานให้กับผู้ปฏิบัติงานได้ทราบถึง ขั้นตอนและวิธีการปฏิบัติงานผ่านระบบ และเพื่อให้การปฏิบัติงานเป็นมาตรฐานและไปในทิศทางเดียวกัน

## **ภาพรวมของเอกÿารนี้**

เอกสารนี้จะอธิบายถึงขั้นตอนและวิธีการปฏิบัติงานผ่านระบบไว้อย่างละเอียดเพื่อให้ผู้ปฏิบัติงานทราบและเข้าใจว่า ควรทำอะไรก่อน – หลัง และเพื่อให้ผู้ที่มีสิทธิ์เข้าใช้งานระบบสามารถทำงานได้อย่างถูกต้องและรวดเร็ว

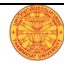

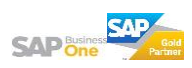

# **ÿิทธิ์การเข้าใช้งานระบบ**

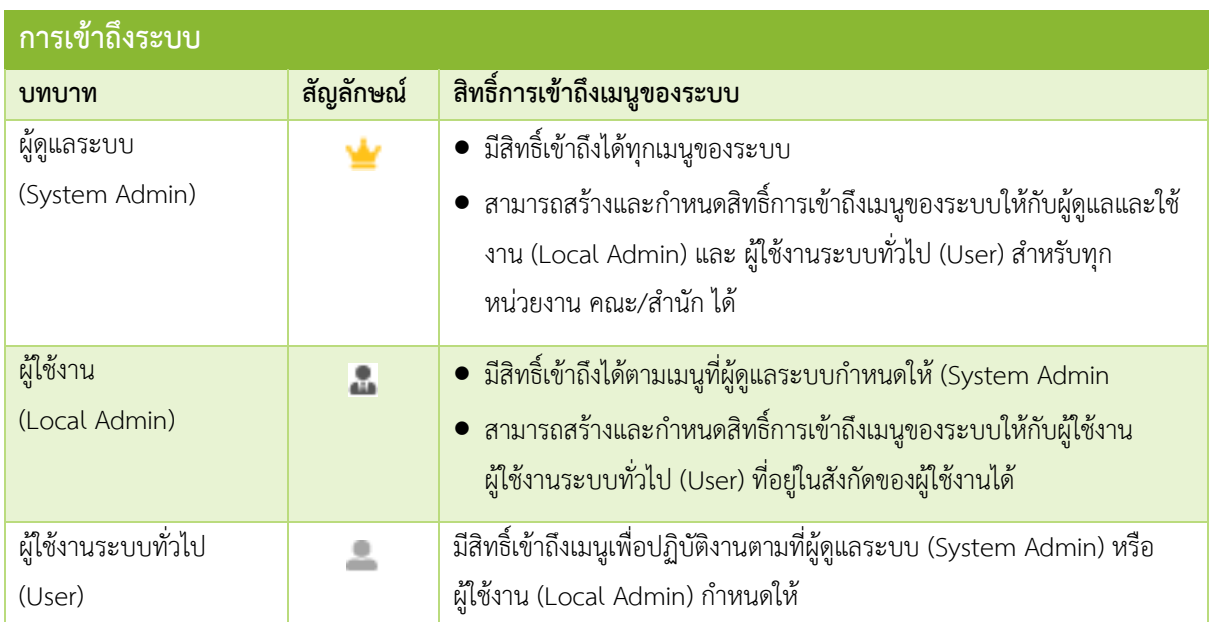

## **เข้าÿู่ระบบ**

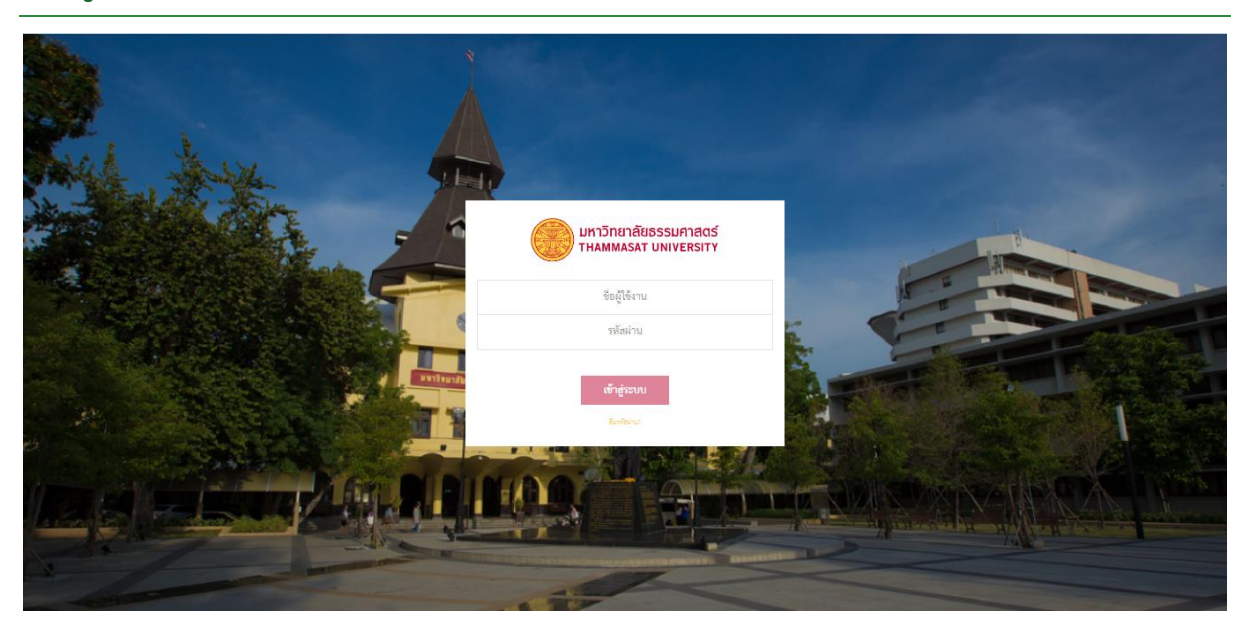

ผู้ใช้งานสามารถเข้าถึงหน้านี้ได้โดยการพิมพ์ชื่อเว็บไซต์ แล้วกดปุ่ม Enter ที่คีย์บอร์ด หน้านี้จะปรากฏหากผู้ใช้งาน พิมพ์ชื่อเü็บไซต์ถูกต้อง

## **ขั้นตอนการเข้าÿู่ระบบ**

- 1. กรอก "ชื่อผู้ใช้งาน" ในช่องแรก
- 2. กรอก "รหัสผ่าน" ในช่องที่สอง
- 3. กดปุ่ม "เข้าสู่ระบบ"

*หมายเหตุ : Āากท่านระบุ "ชื่อผู้ใช้งาน" และ "รĀัÿผ่าน" ถูกต้อง Āลังจากกดที่ปุ่ม "เข้าÿู่ระบบ" ท่านจะผ่านเข้า ไปÿู่Āน้าĀลักของระบบ (ค าอธิบายอยู่ในĀน้าถัดไป)*

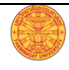

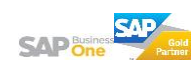

#### **ออกจากระบบ**

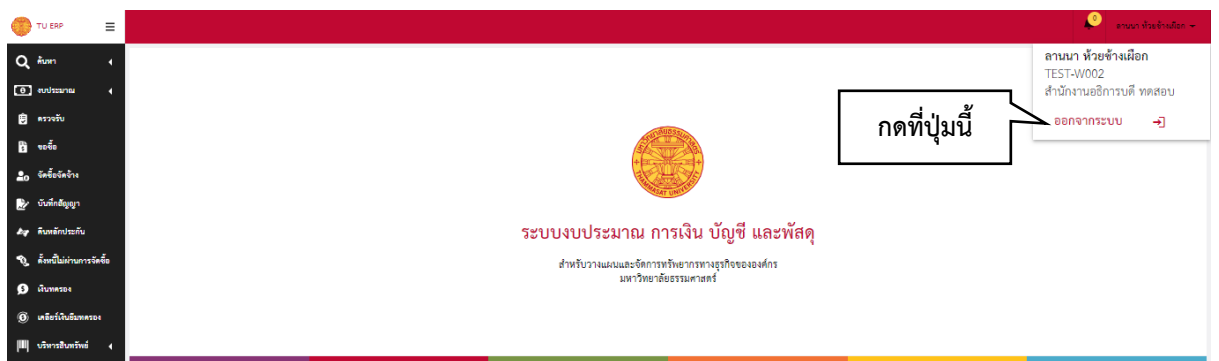

ให้ผู้ใช้งานดำเนินการตามขั้นตอนด้านล่างเมื่อต้องการออกจากระบบหลังจากปฏิบัติงานเสร็จเรียบร้อยแล้ว

## **ขั้นตอนการออกจากระบบ**

- 1. ใช้เมาส์กดที่ชื่อของผู้ใช้งานที่ปรากฏตรงด้านบนขวาของหน้าจอ
- 2. เลื่อนเม้ามาที่ปุ่ม "ออกจากระบบ"
- 3. กดที่ปุ่ม "ออกจากระบบ"
- 4. หากออกจากระบบสำเร็จจะปรากฏหน้าสำหรับเข้าสู่ระบบ

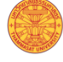

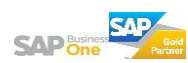

### **Āน้าĀลัก**

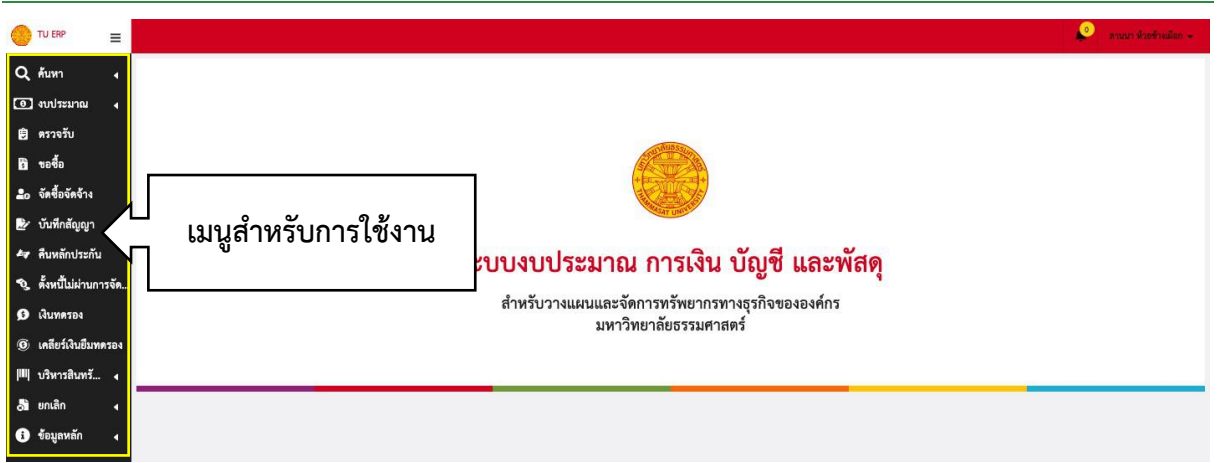

หน้าหลักจะปรากฏหากผู้ใช้งานเข้าสู่ระบบสำเร็จ และจะพบ<mark>เมนูที่ผู้ใช้งานมีสิทธิ์เข้าถึงได้</mark>ที่ด้านซ้ายของหน้าจอ ซึ่ง สิทธิ์การเข้าถึงจะถูกกำหนดให้โดยผู้ดูแลระบบ (System Admin) และ/หรือ ผู้ใช้งานระบบ (Local Admin)

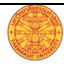

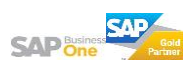

## **การเข้าถึงĀน้าใช้งาน**

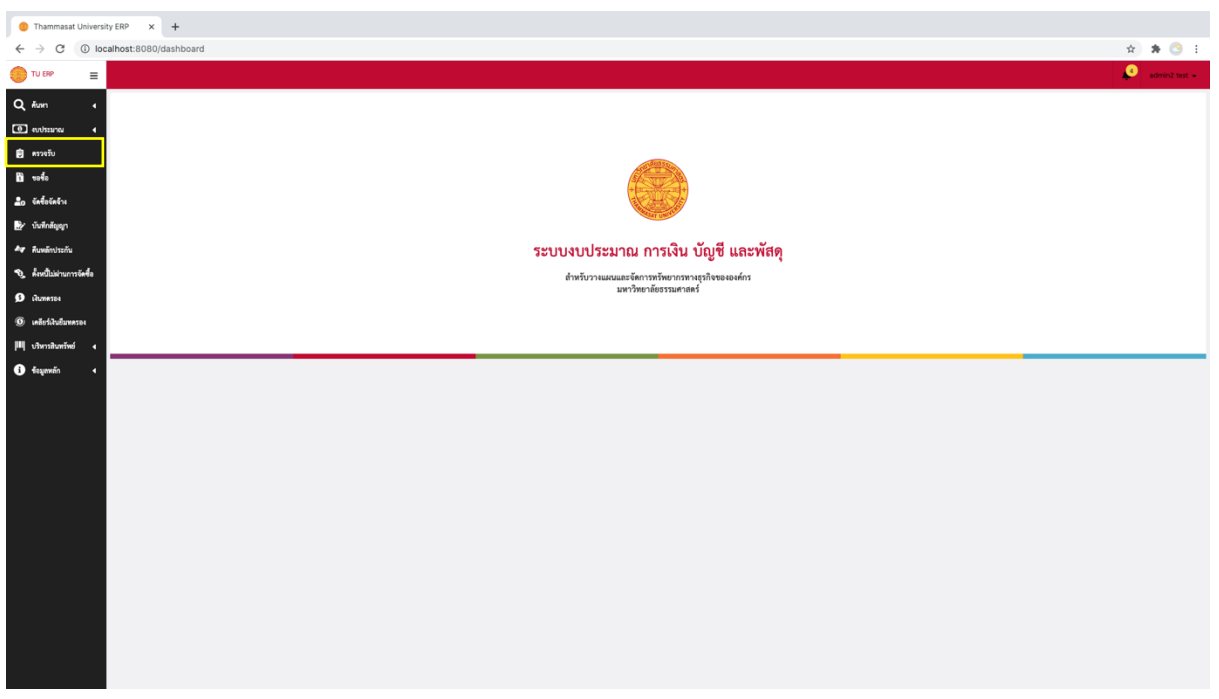

#### **การเข้าถึงĀน้าใช้งานเพื่อด าเนินการตรวจรับ**

- ี<br>1. กดที่เมนูด้านข้างที่ชื่อว่า "ตรวจรับ"
- 2. จากนั้นระบบจะเปิดหน้าการทำงานขึ้นมา (ดังภาพด้านบน)

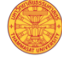

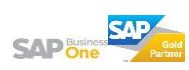

# **กรอกข้อมูลÿินทรัพย์แต่ละประเภทเพื่อตรวจรับ**

#### **ÿินทรัพย์ทั่วไป**

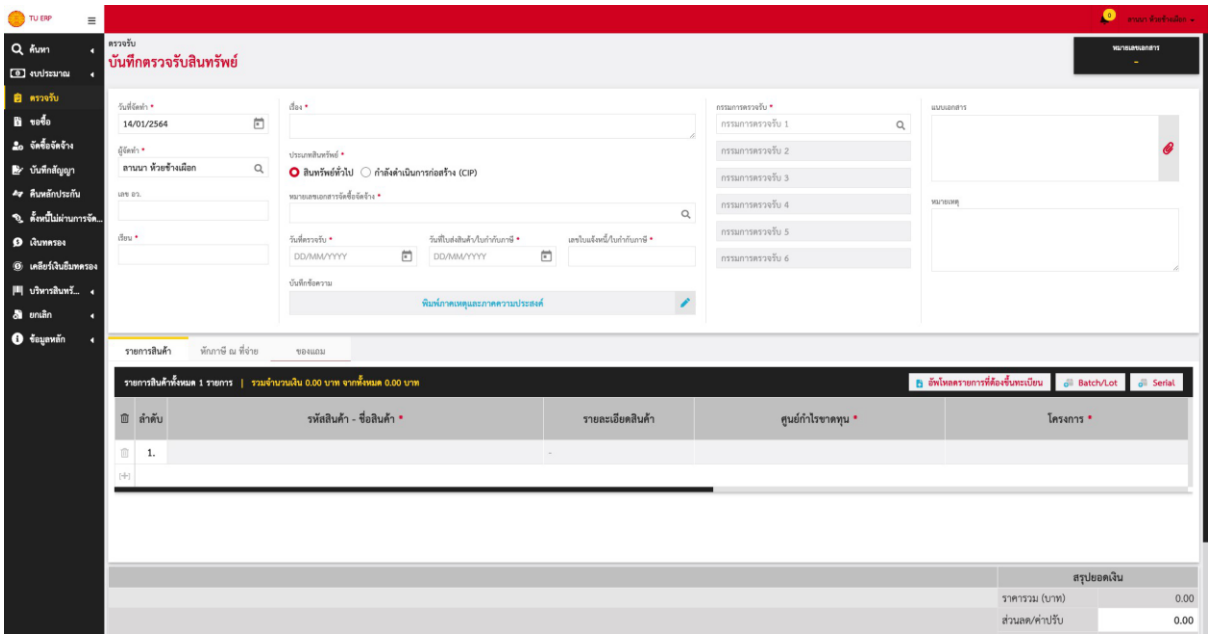

#### ให้ผู้ใช้งานกรอกข้อมูลตามเงื่อนไขของแต่ละช่องที่ปรากฏในหน้าจอ ดังนี้

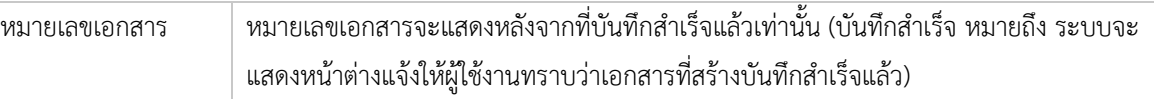

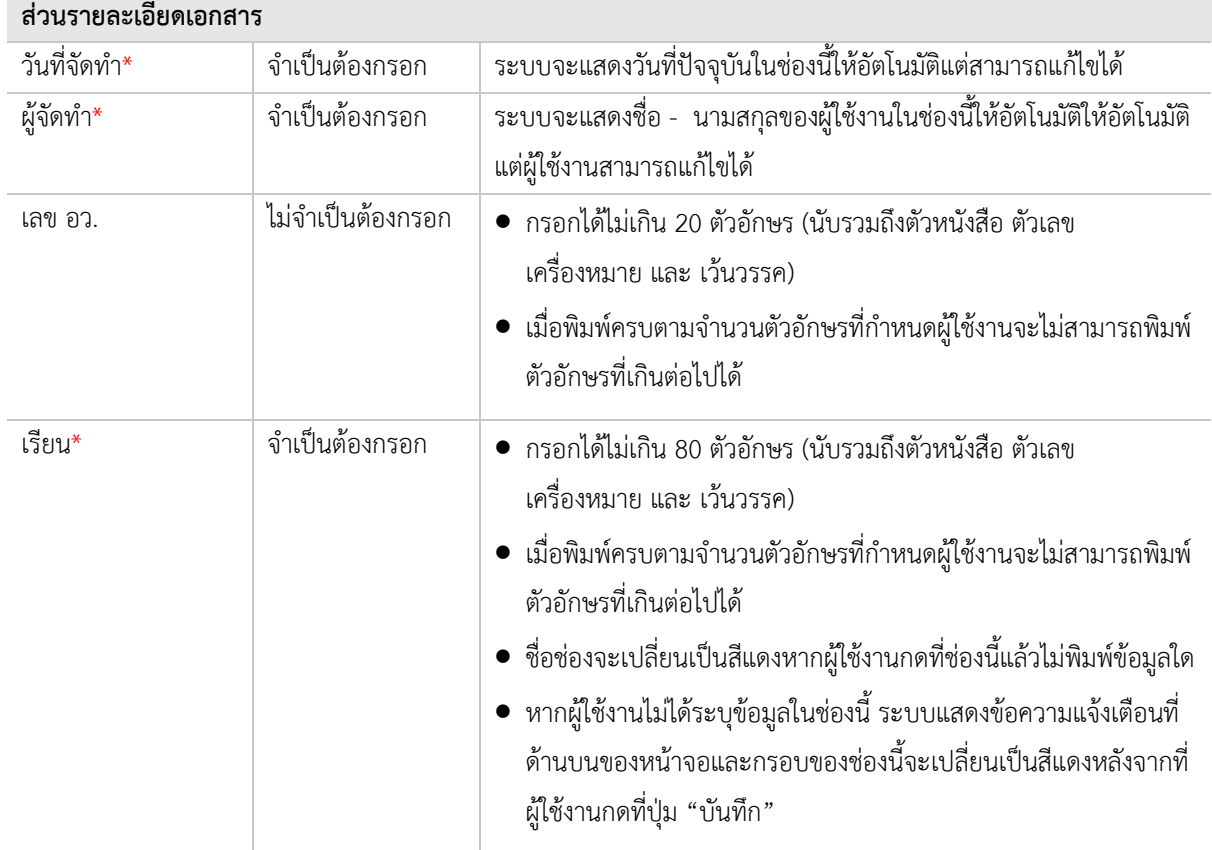

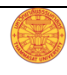

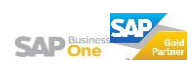

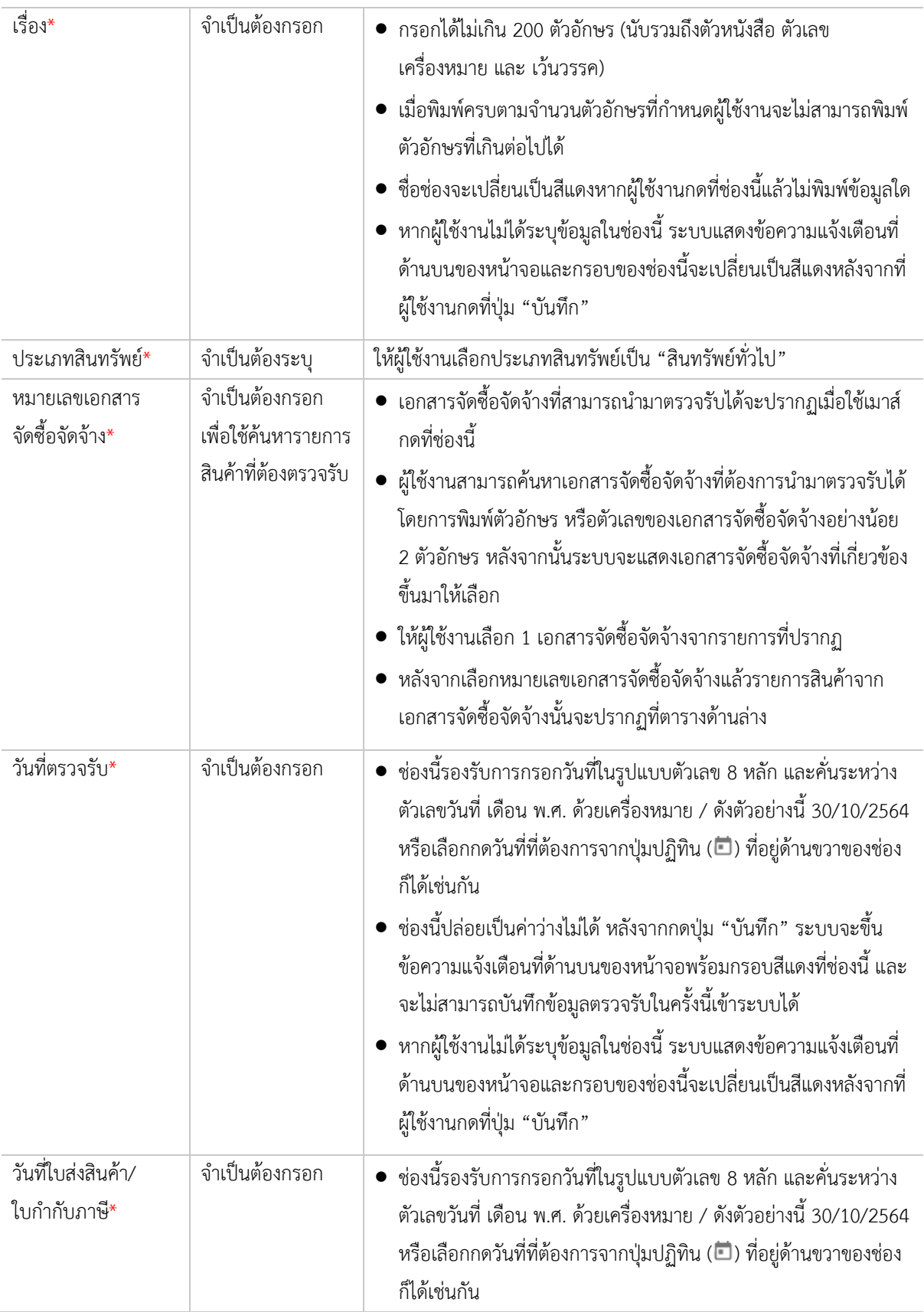

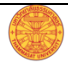

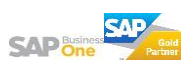

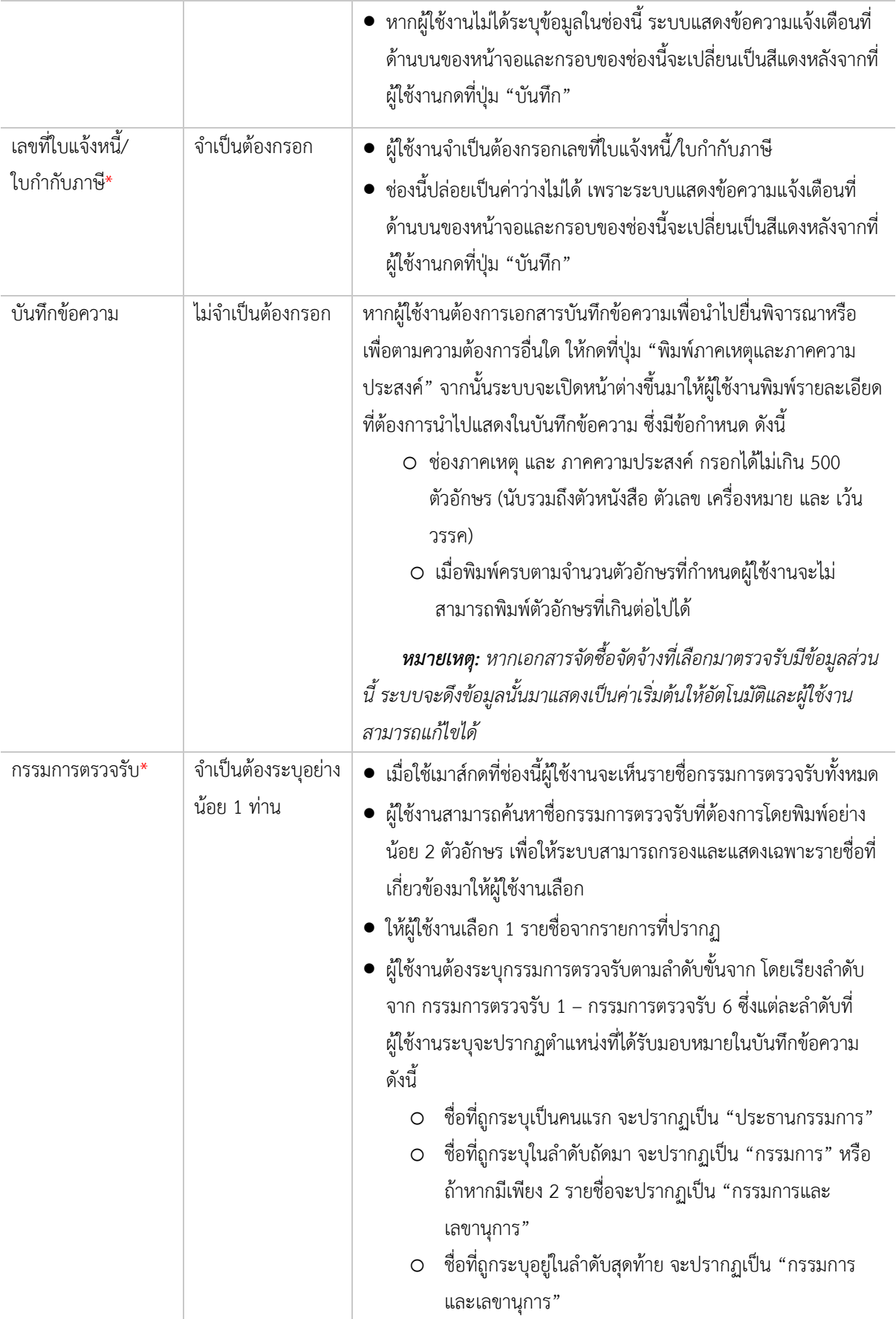

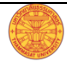

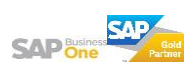

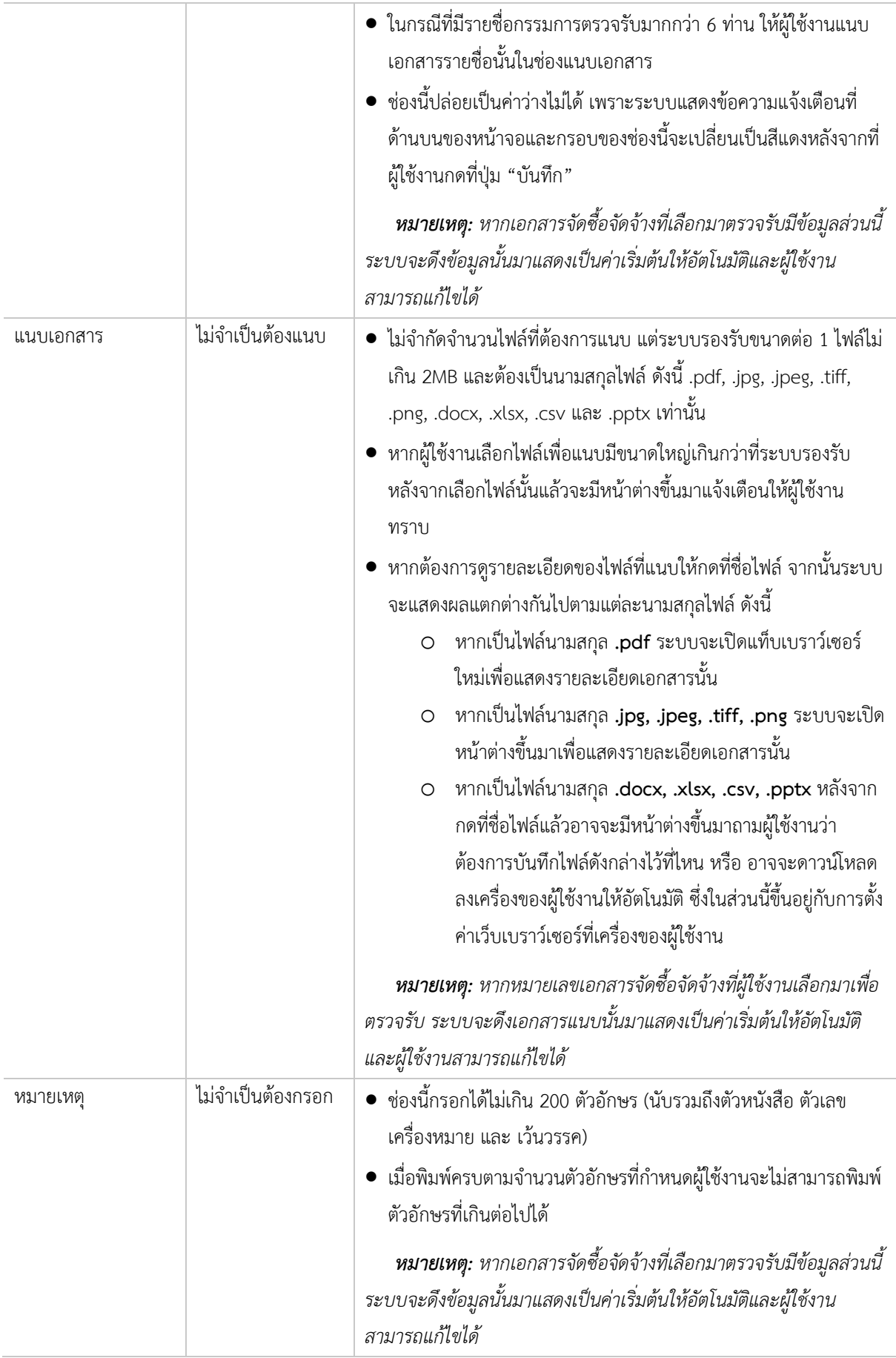

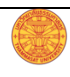

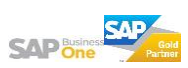

#### ี่ ส่วนรายการสินทรัพย์ทั่วไปที่ต้องตรวจรับ มีเงื่อนไขการทำงาน ดังนี้

- 1. รายการสินค้าที่ต้องตรวจรับทั้งหมดจะปรากฏหลังจากระบุหมายเลขเอกสารจัดซื้อจัดจ้างแล้ว
- 2. เมื่อผู้ใช้งานกดที่ปุ่ม **[+]** เพื่อเพิ่มแถวใหม่ ช่องรหัสสินค้า ชื่อสินค้าจะไม่ปรากฏรายการให้ผู้ใช้งานเลือกหาก เป็นการเพิ่มแถวเพื่อเพิ่มรายการสินค้าที่อยู่นอกเหนือจากเอกสารจัดซื้อจัดจ้างที่เลือกเพื่อตรวจรับ

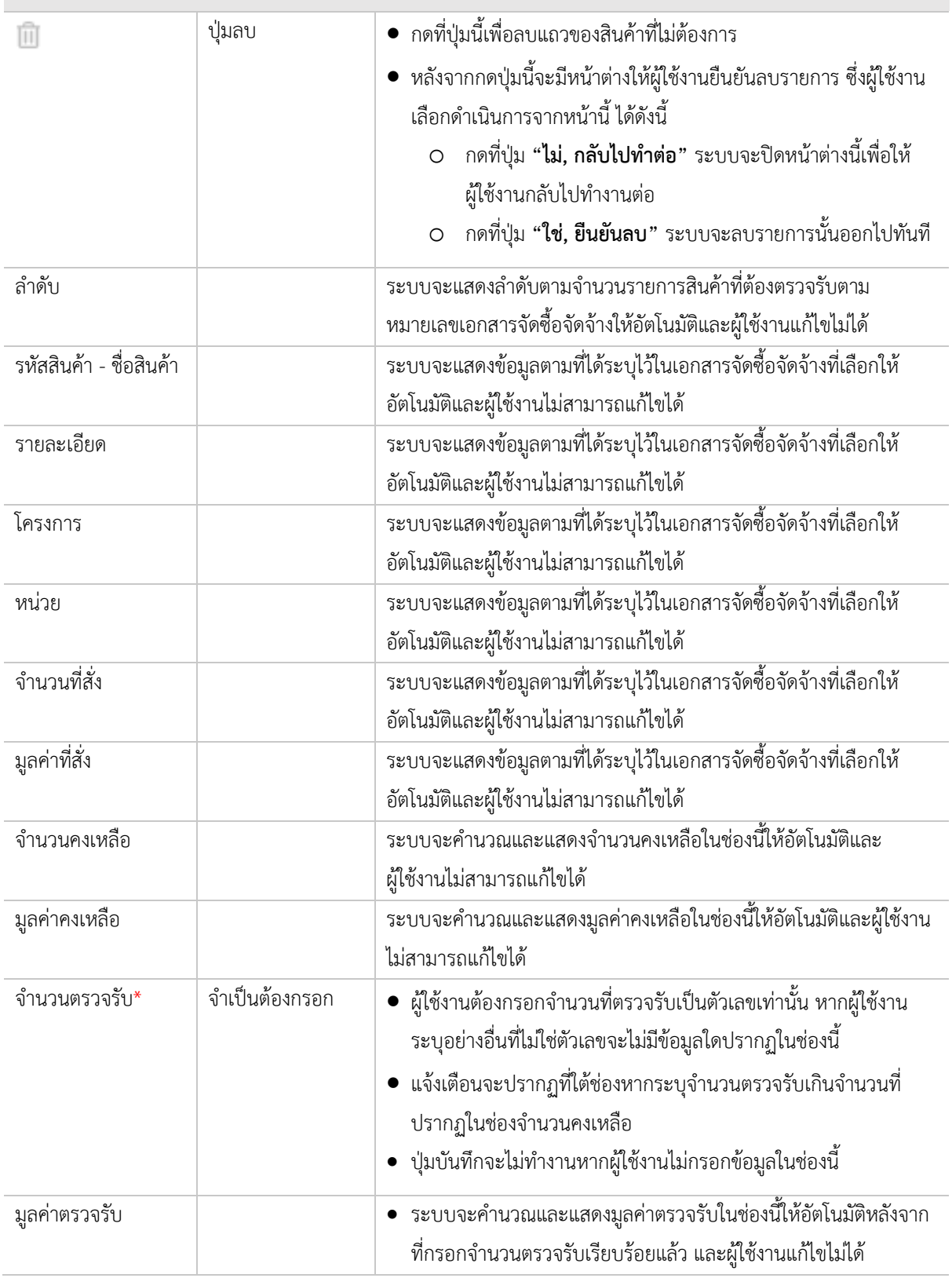

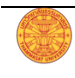

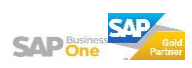

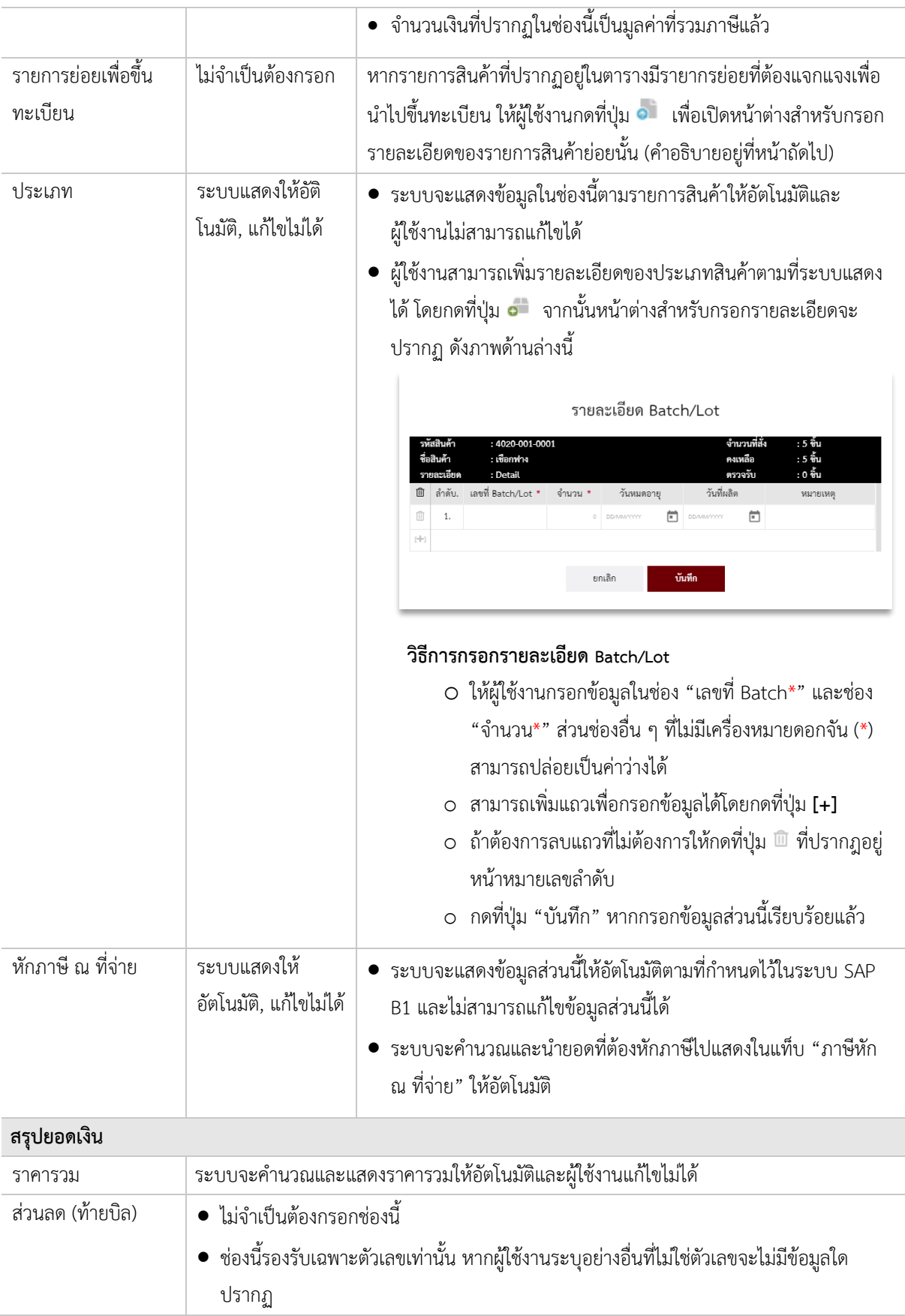

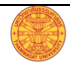

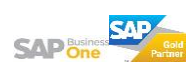

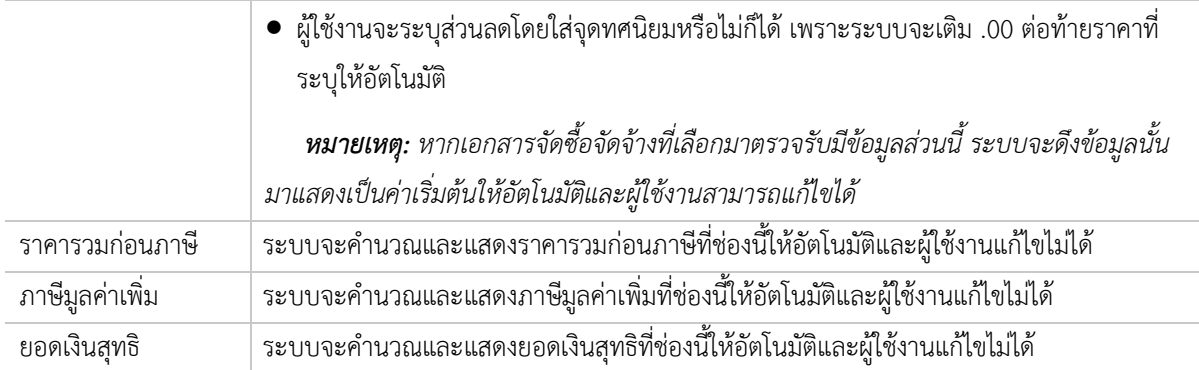

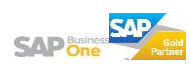

#### **ÿินทรัพย์ระĀว่างก่อÿร้าง (CIP)**

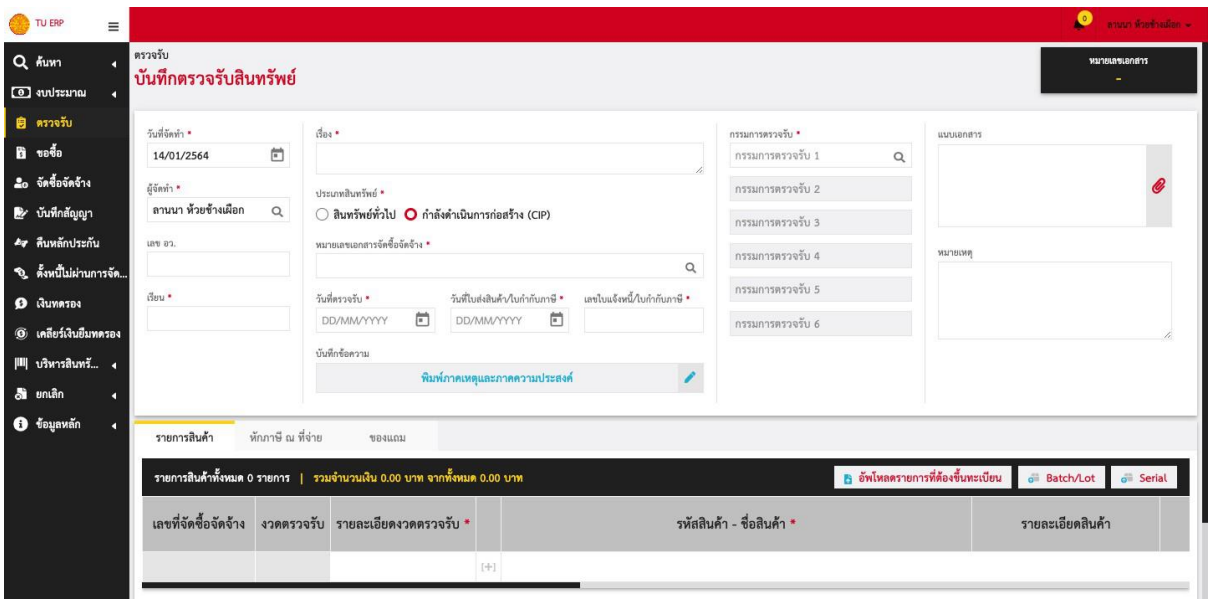

ให้ผู้ใช้งานกรอกข้อมูลตามเงื่อนไขของแต่ละช่องที่ปรากฏในหน้าจอ ดังนี้

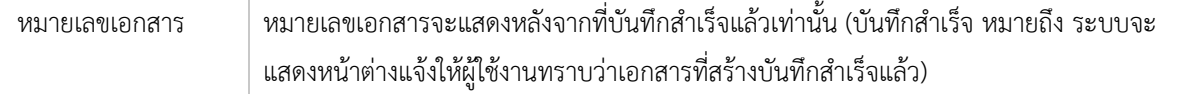

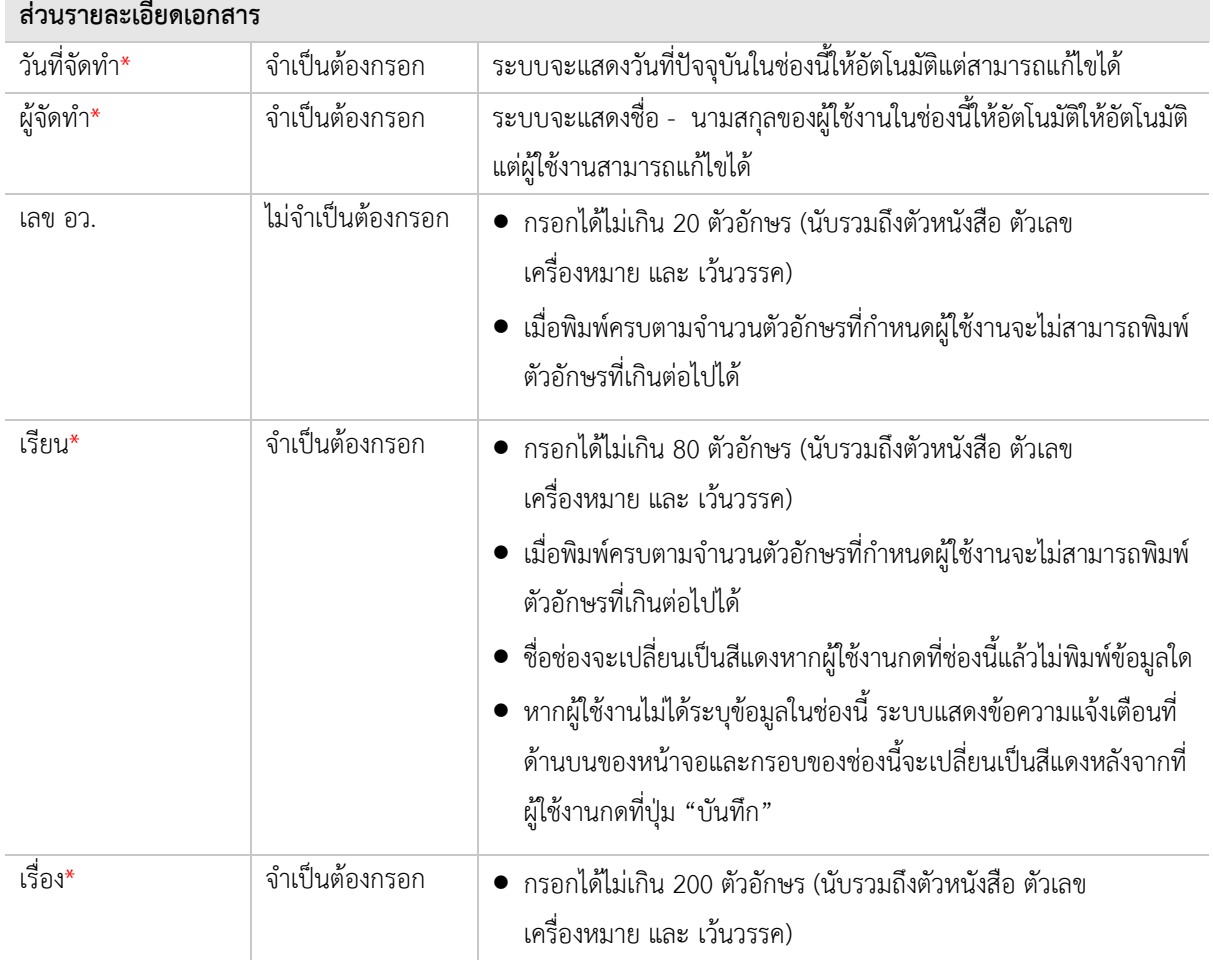

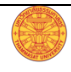

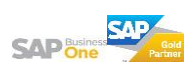

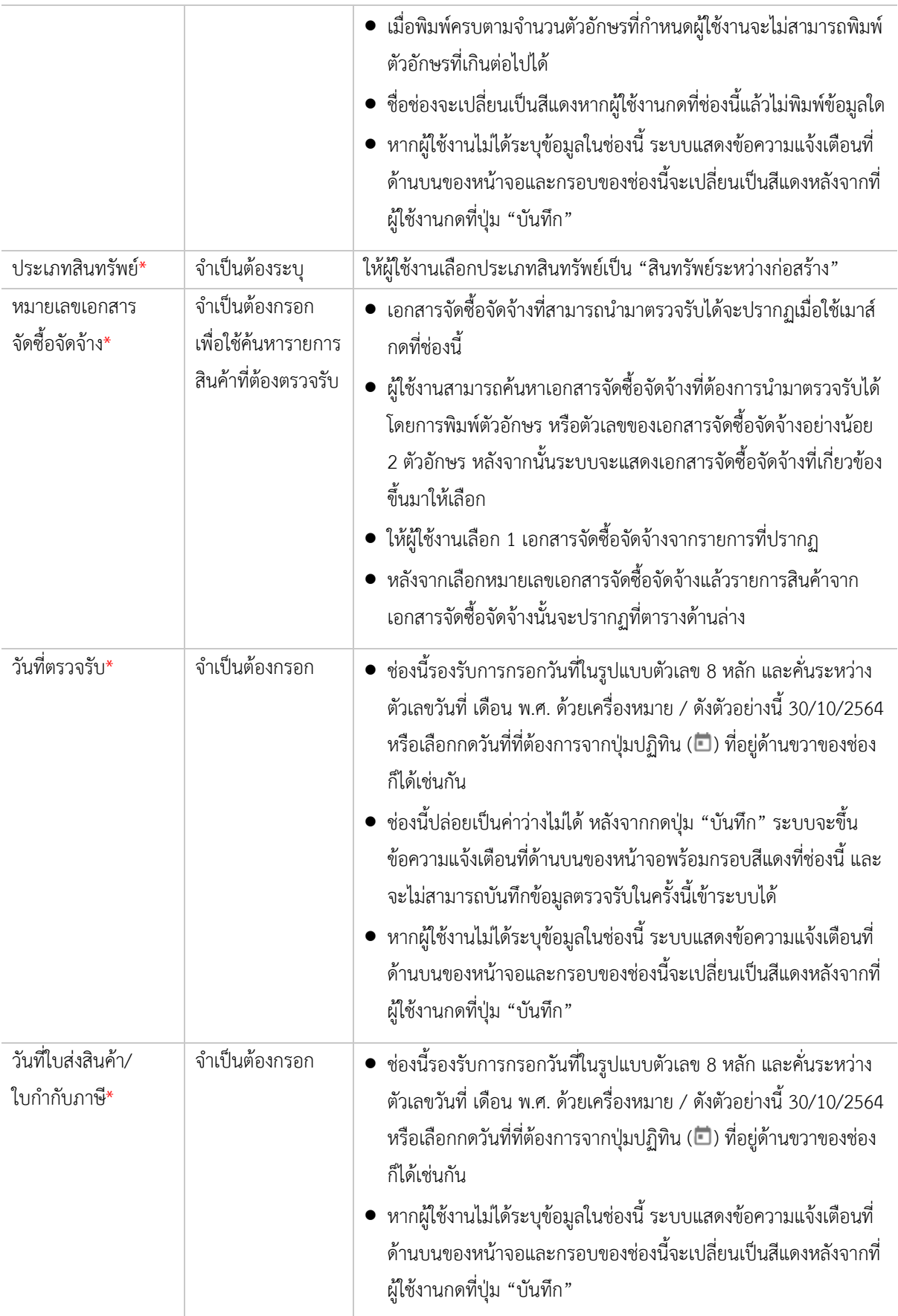

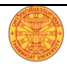

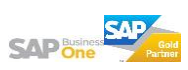

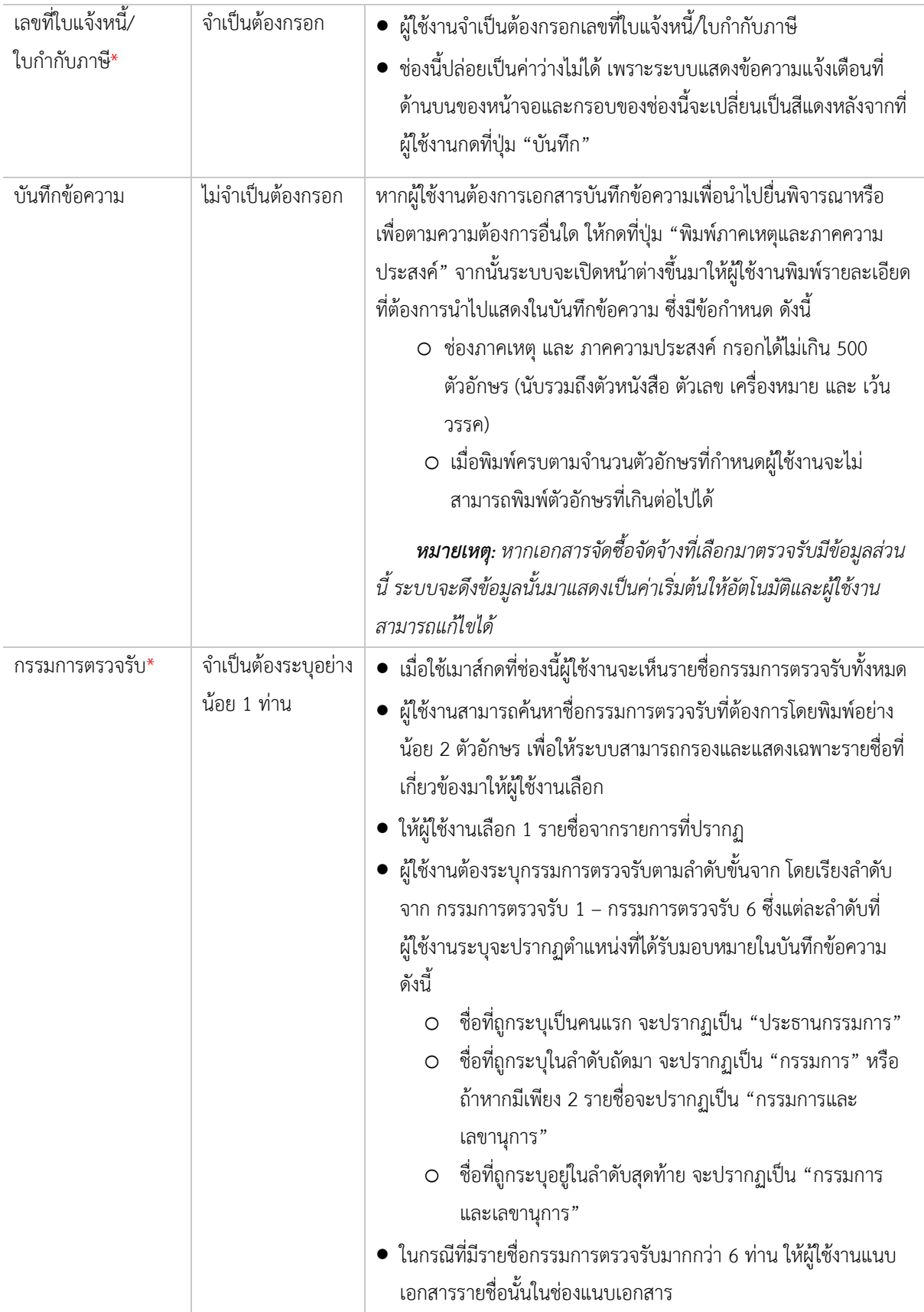

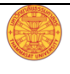

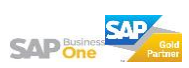

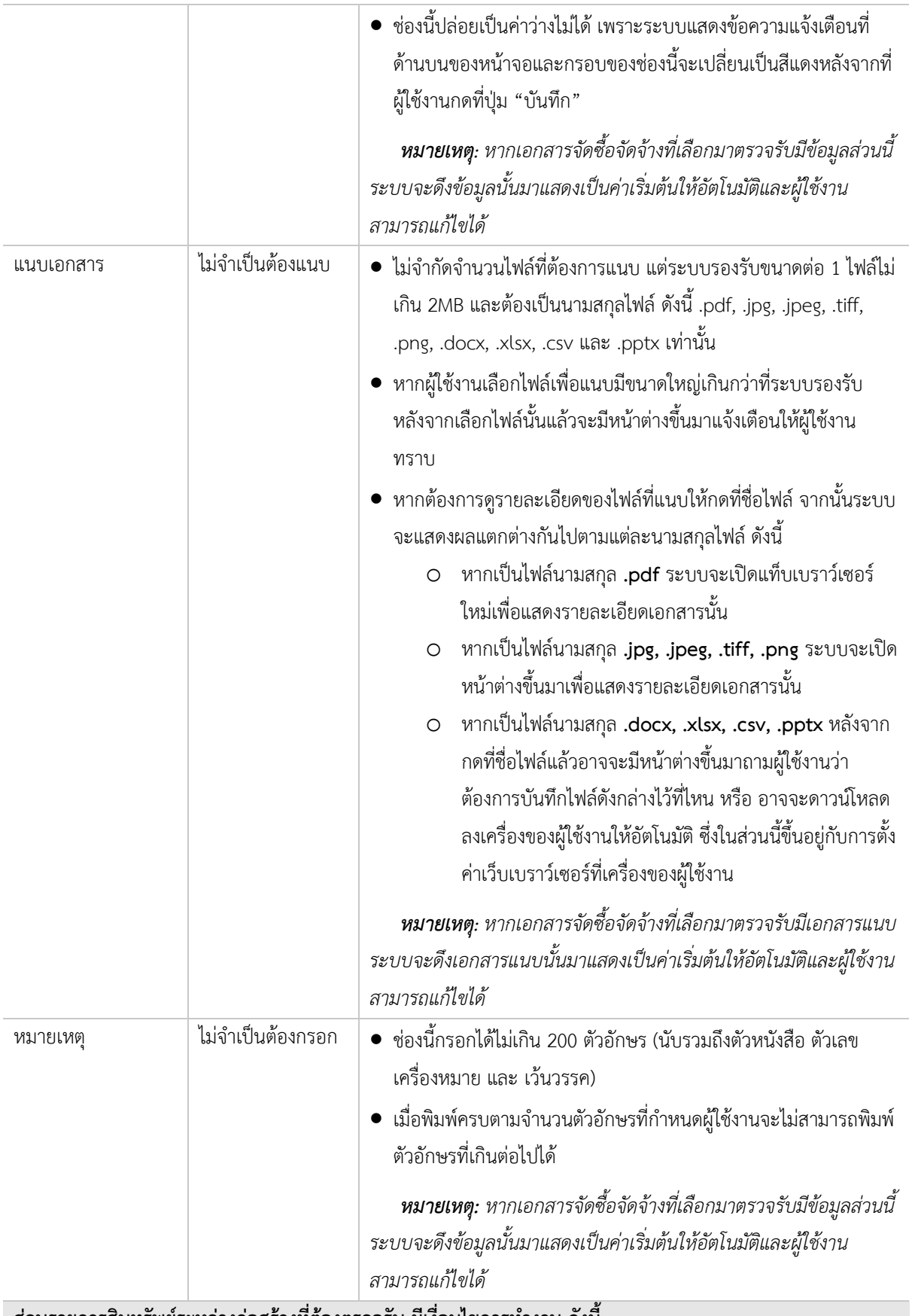

ี่ ส่วนรายการสินทรัพย์ระหว่างก่อสร้างที่ต้องตรวจรับ มีเงื่อนไขการทำงาน ดังนี้

1. รายการสินค้าที่ต้องตรวจรับทั้งหมดจะปรากฏหลังจากระบุหมายเลขเอกสารจัดซื้อจัดจ้างแล้ว

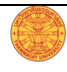

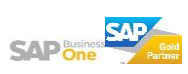

2. เมื่อผู้ใช้งานกดที่ปุ่ม [+] เพื่อเพิ่มแถวใหม่ ช่องรหัสสินค้า – ชื่อสินค้าจะไม่ปรากฏรายการให้ผู้ใช้งานเลือกหาก เป็นการเพิ่มแถวเพื่อเพิ่มรายการสินค้าที่อยู่นอกเหนือจากเอกสารจัดซื้อจัดจ้างที่เลือกเพื่อตรวจรับ

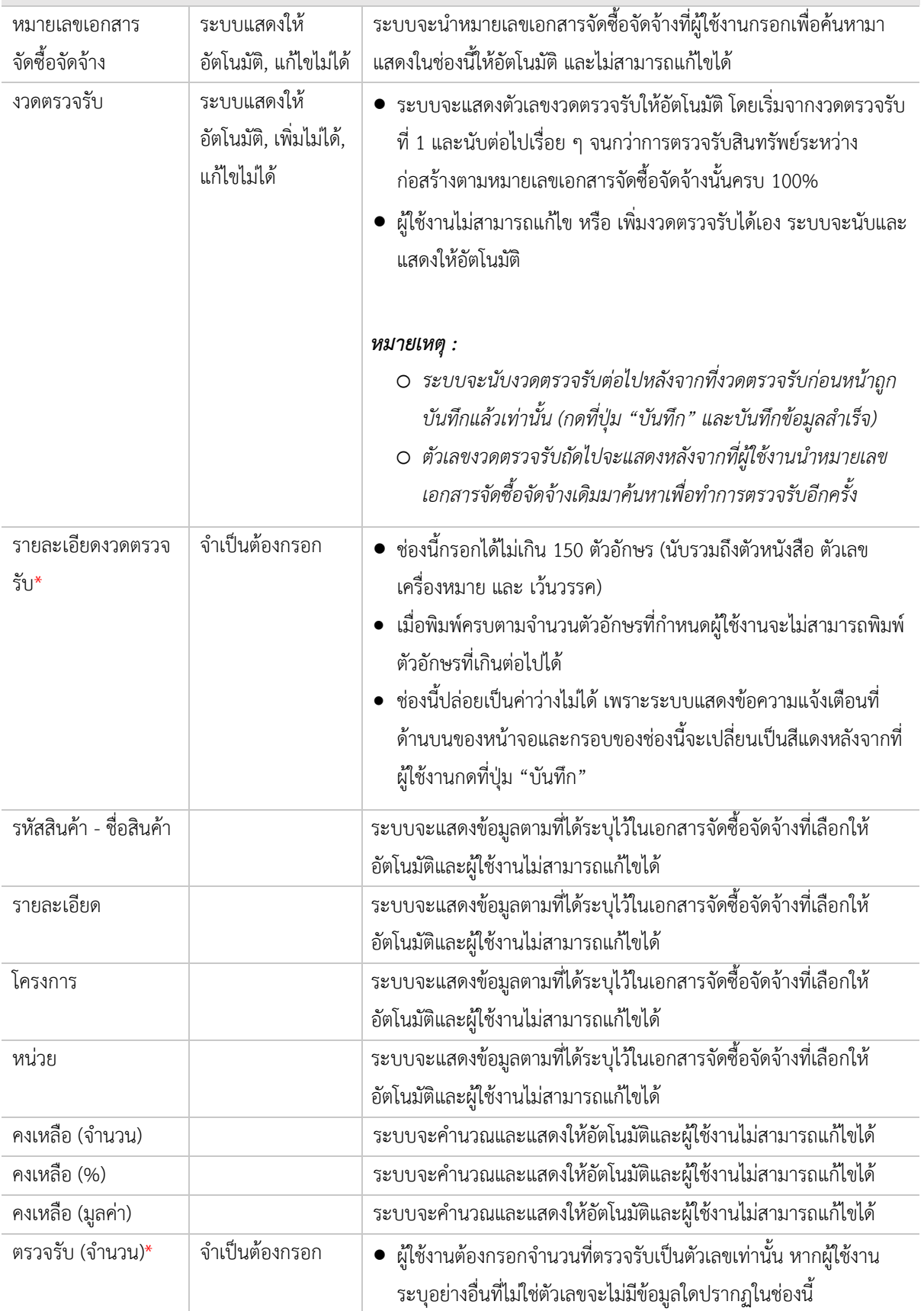

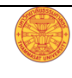

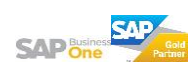

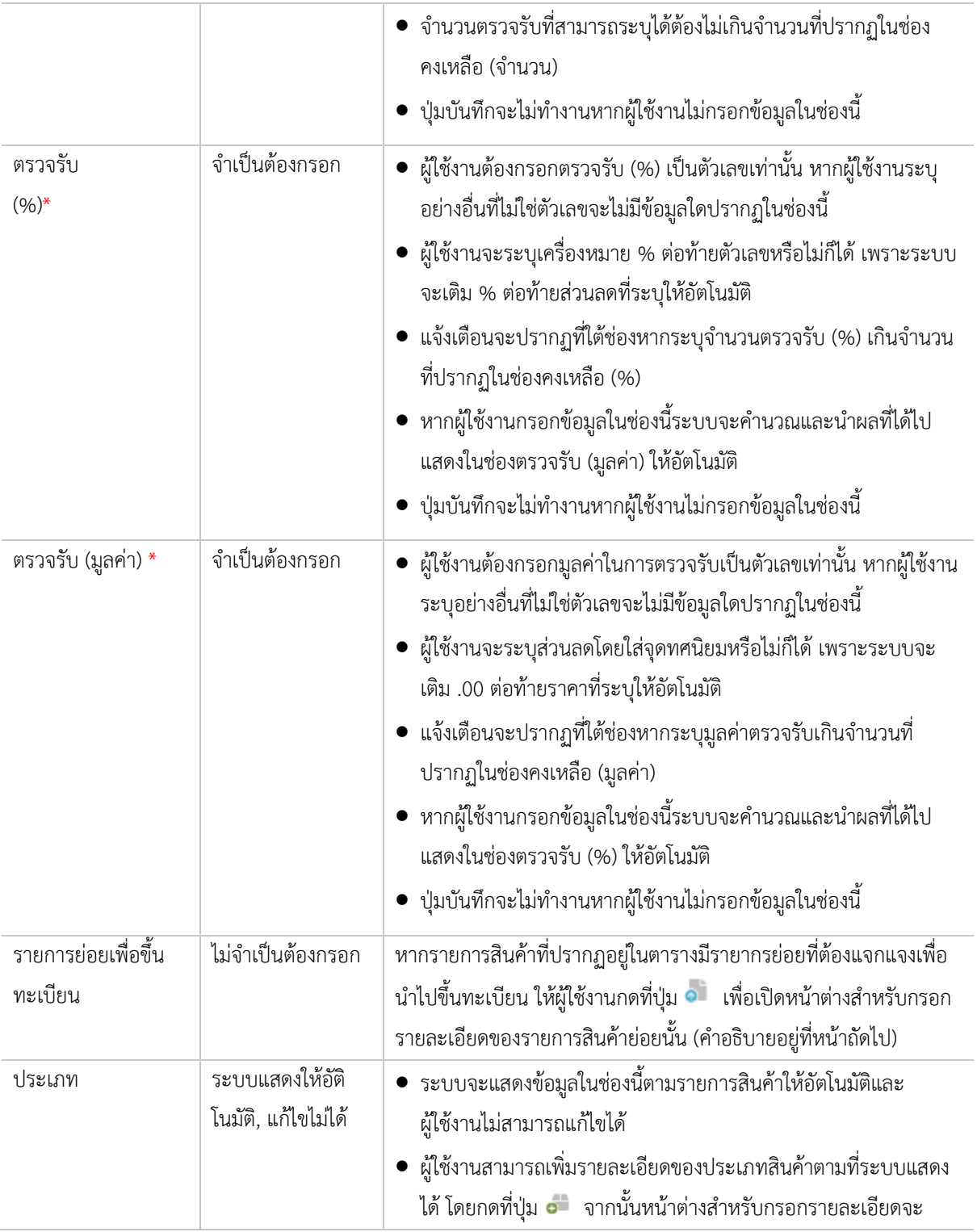

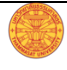

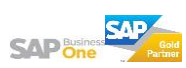

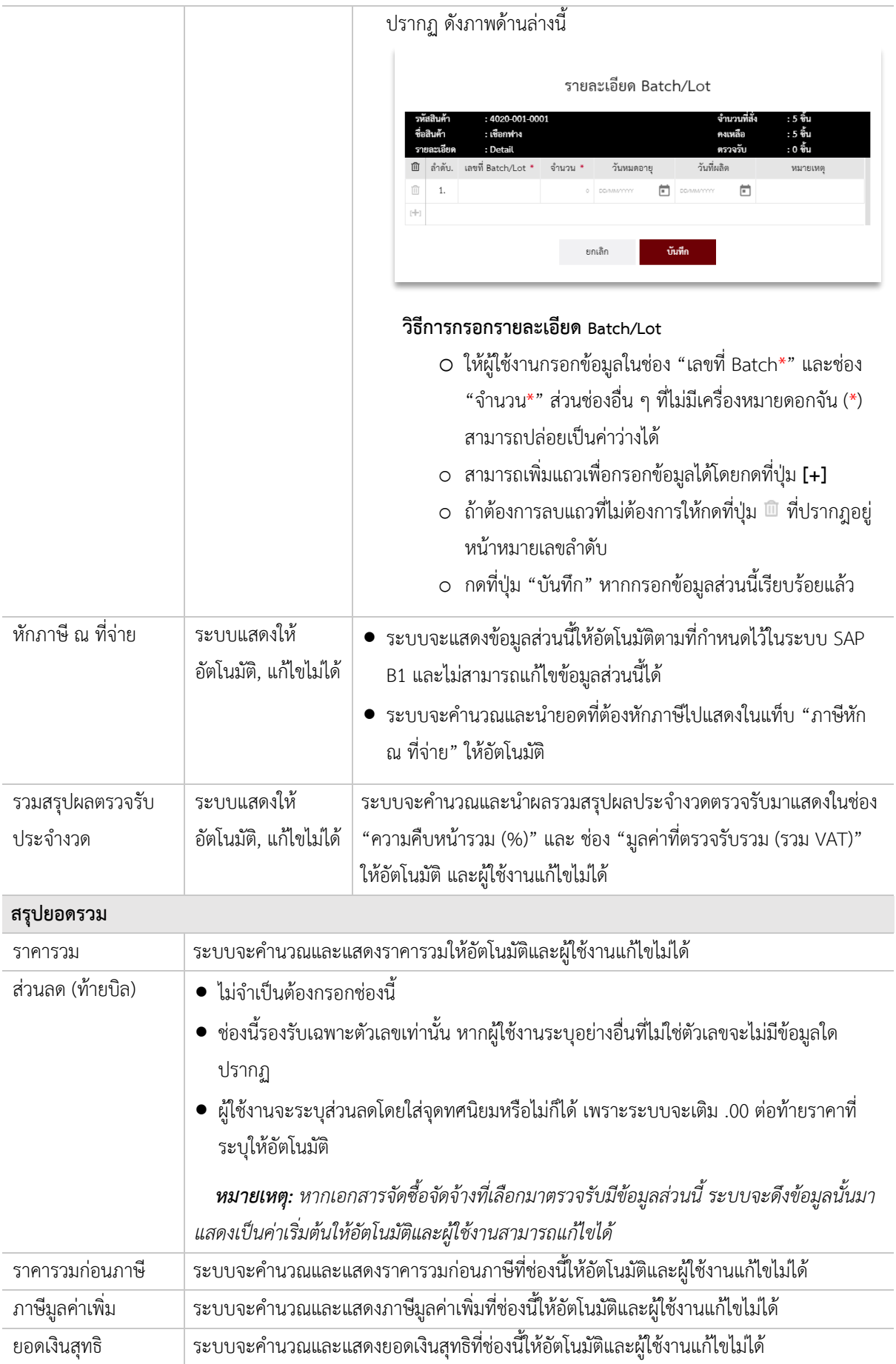

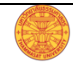

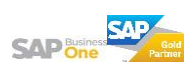

# **รายการย่อยเพื่อขึ้นทะเบียน**

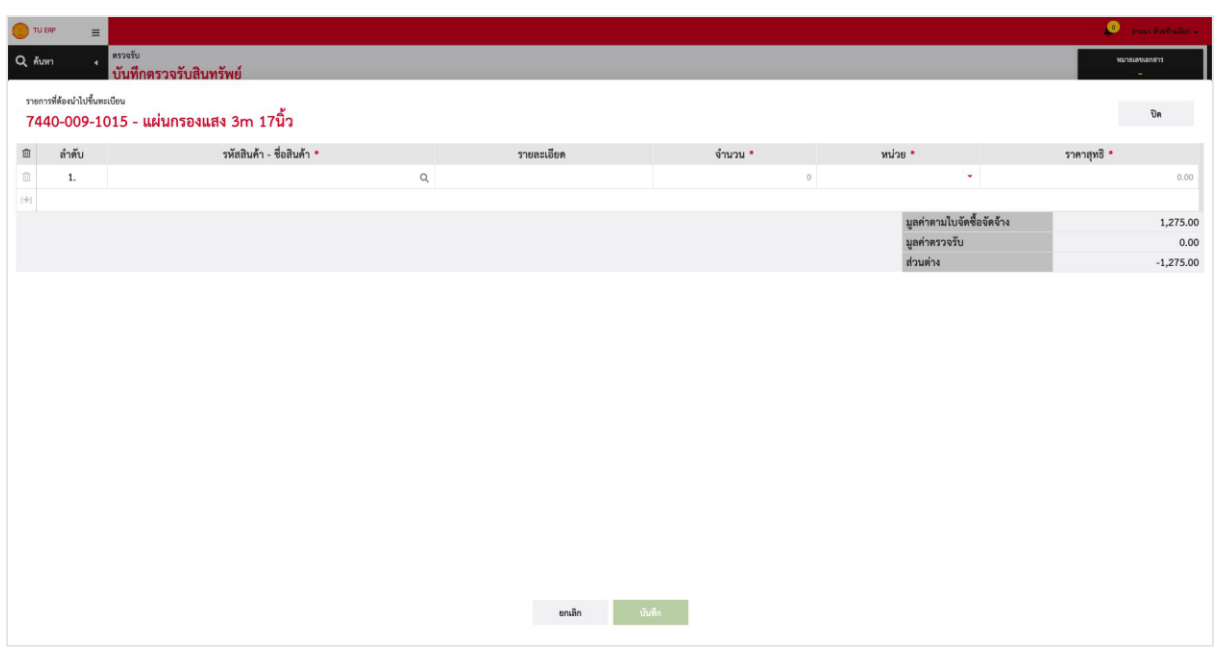

#### **ขั้นตอนการกรอกข้อมูล**

หลังจากกดที่ปุ่ม **อ**น หน้าต่างดังภาพด้านบนจะปรากฏเพื่อให้ผู้ใช้งานกรอกข้อมูลตามเงื่อนไขของแต่ละช่องที่ ปรากฏในหน้าจอ ดังนี้

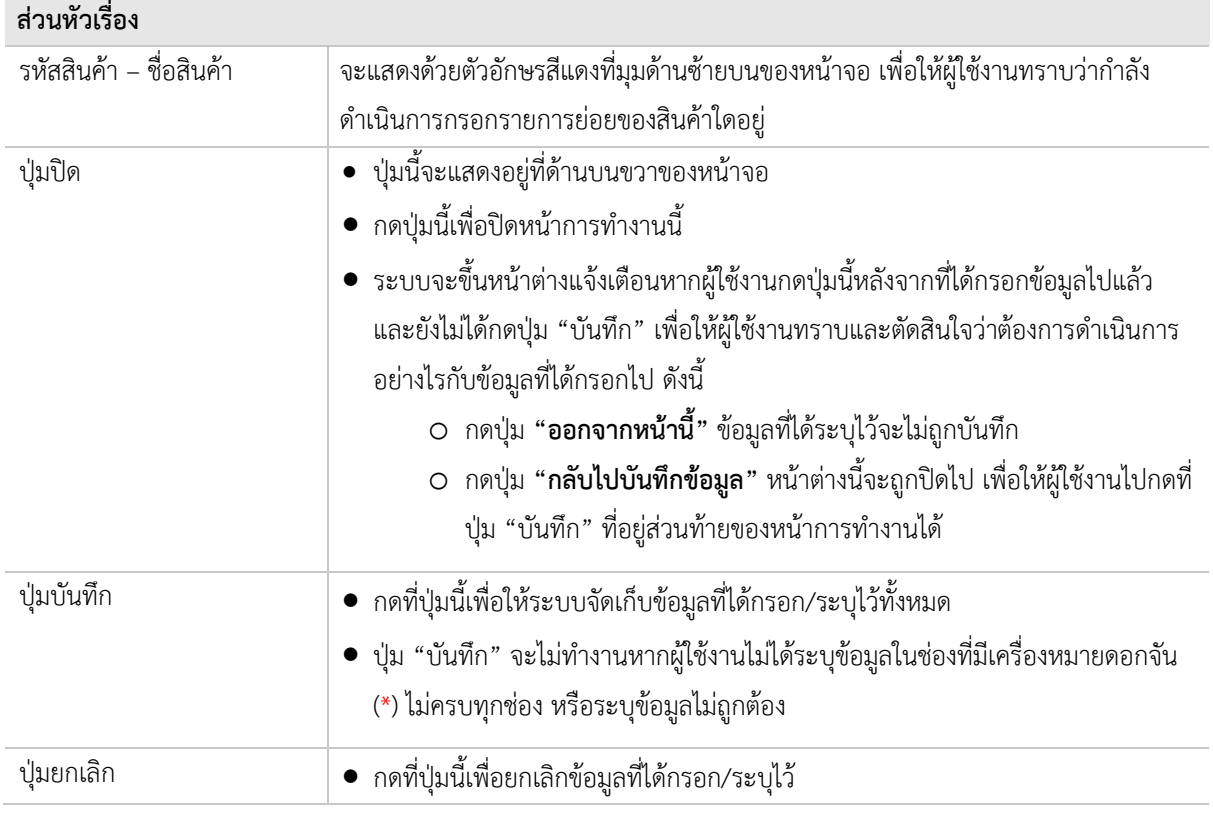

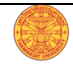

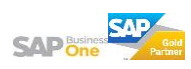

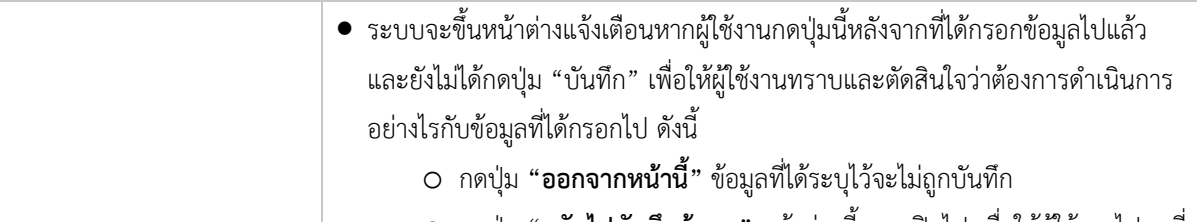

- o กดปุ่ม **"กลับไปบันทึกข้อมูล"** Āน้าต่างนี้จะถูกปิดไป เพื่อใĀ้ผู้ใช้งานไปกดที่
	- ปุ่ม "บันทึก" ที่อยู่ส่วนท้ายของหน้าการทำงานได้

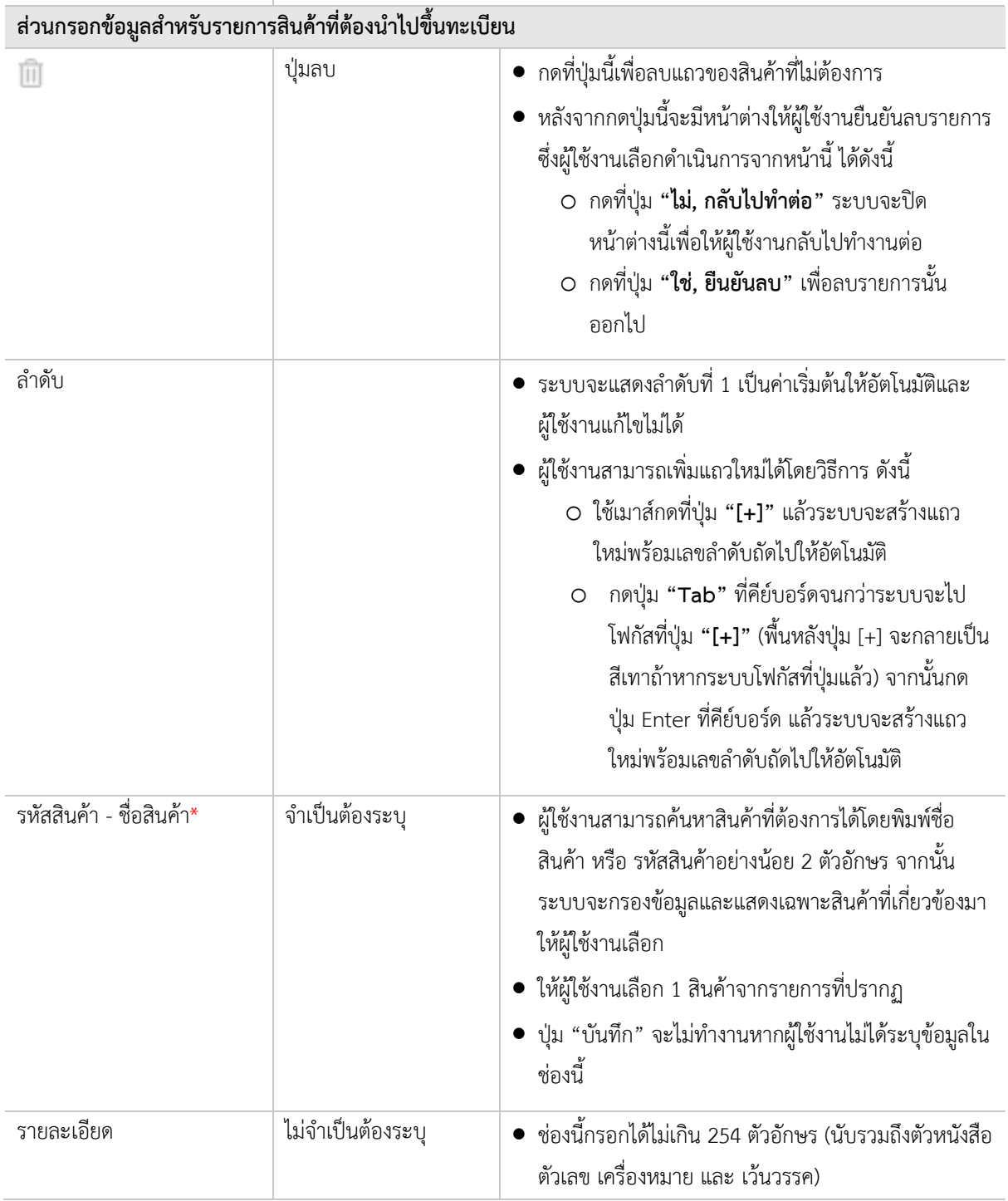

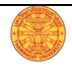

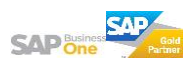

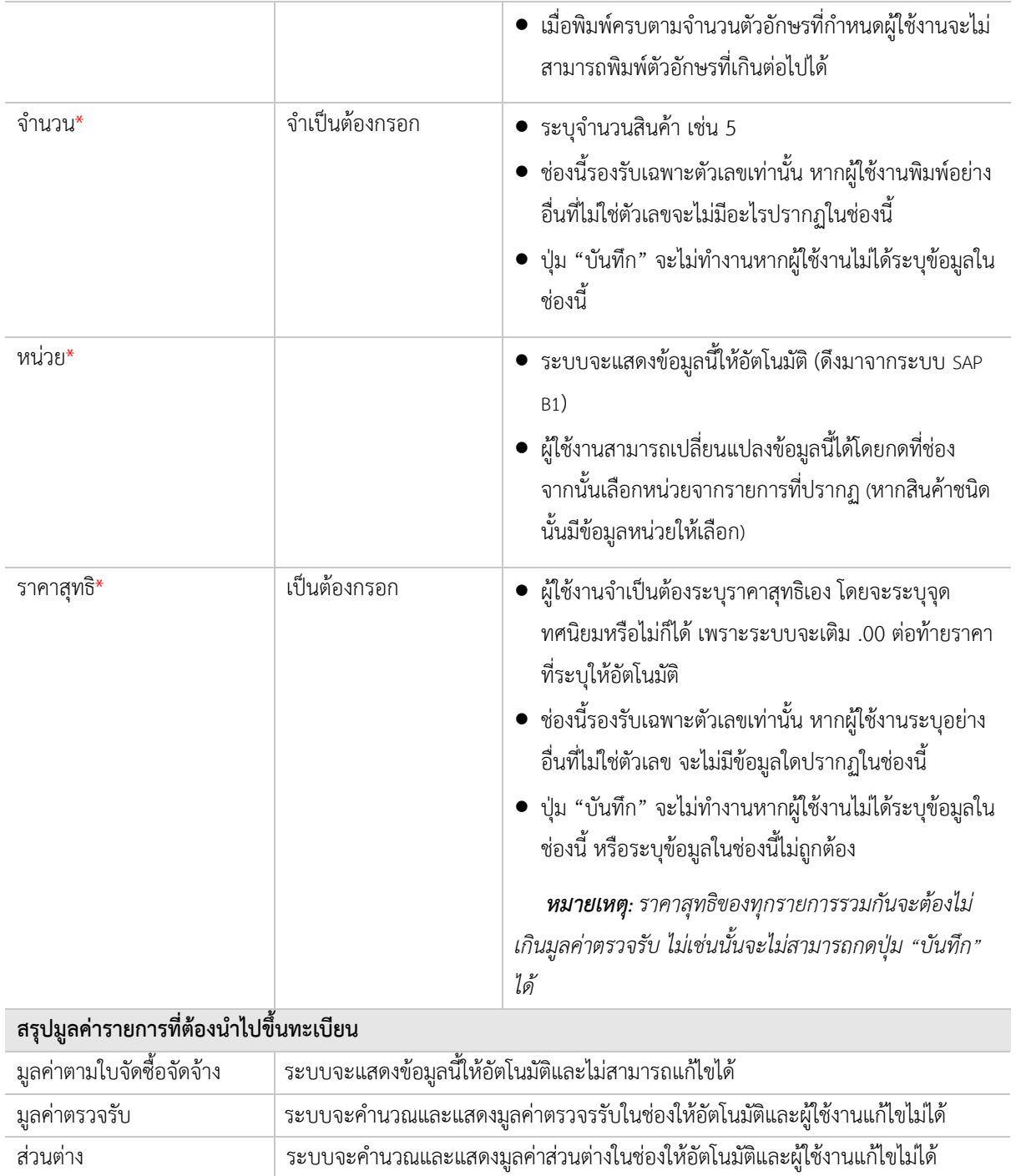

# **Āักภาþี ณ ที่จ่าย**

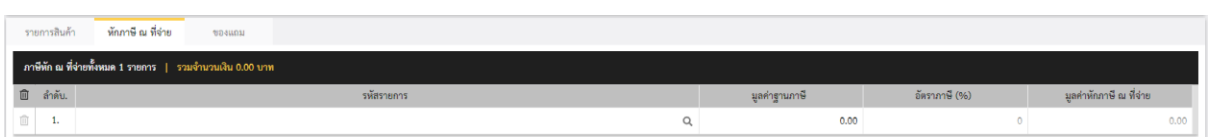

#### **ขั้นตอนการกรอกข้อมูล**

หากมีข้อมูลการหักภาษี ณ ที่จ่าย ผู้ใช้งานจำเป็นต้องกรอก/ระบุข้อมูลในส่วนนี้ให้ครบทุกช่อง ซึ่งผู้ใช้งานต้องกรอก ์ ข้อมูลตามเงื่อนไขของแต่ละช่องที่ปรากฏในหน้าจอ ดังนี้

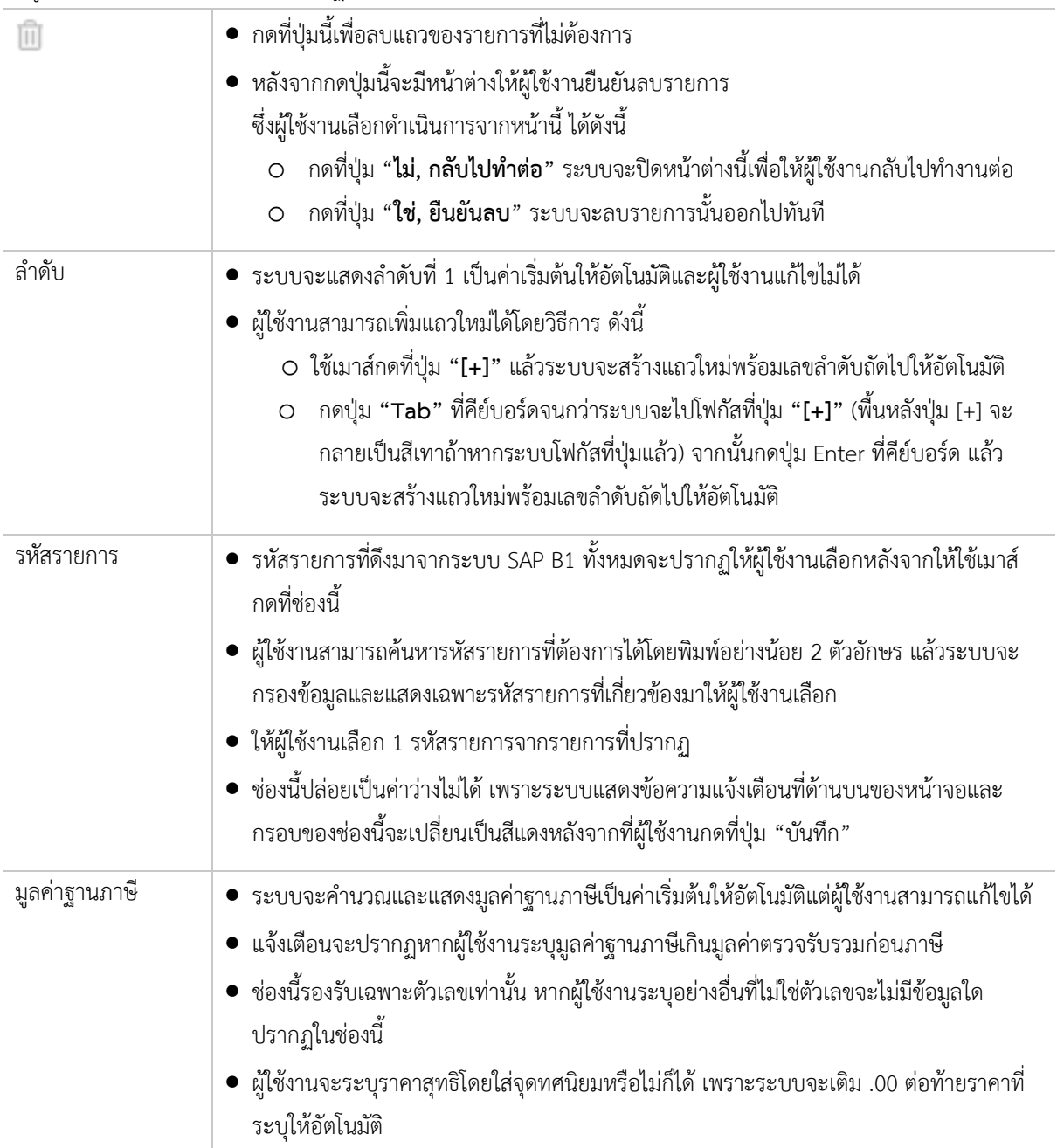

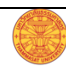

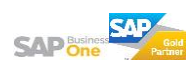

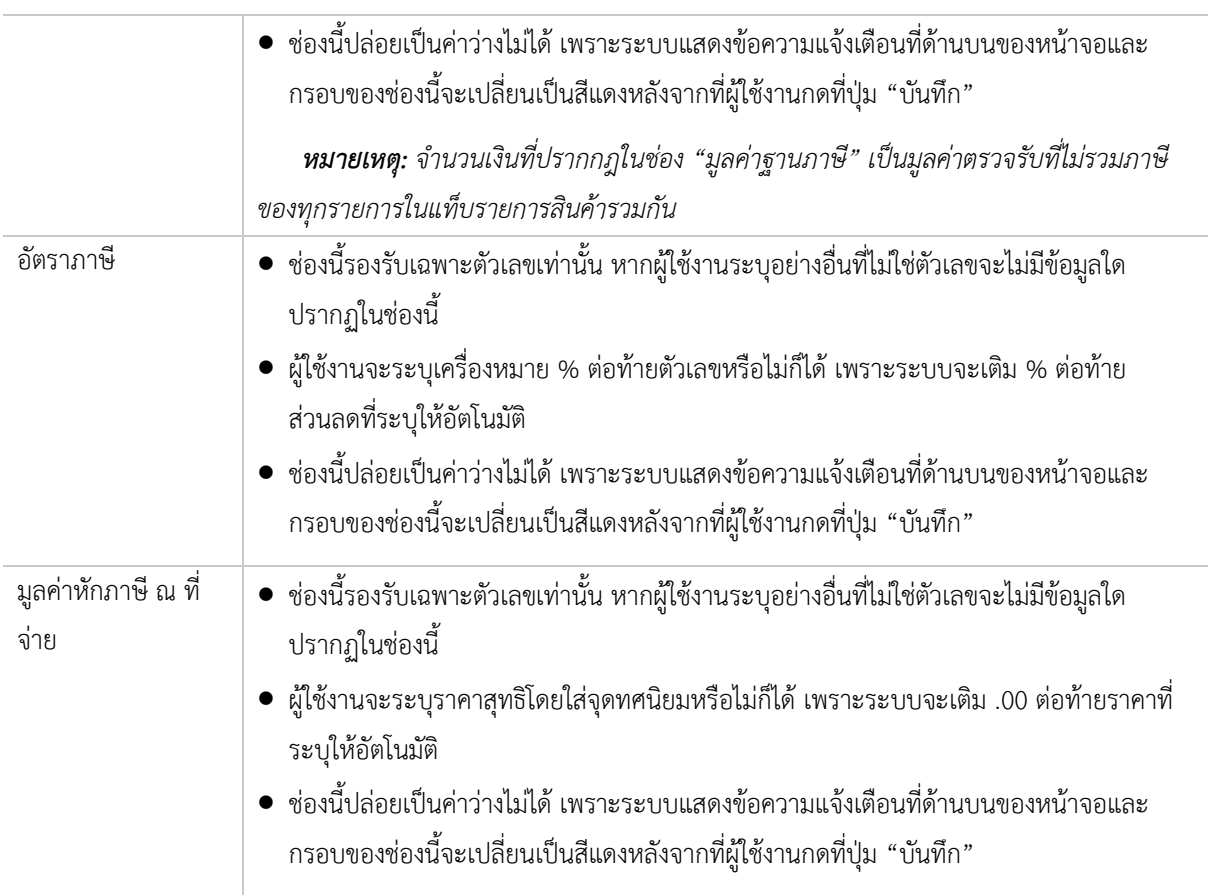

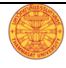

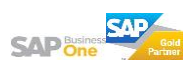

## **ตรวจรับของแถม**

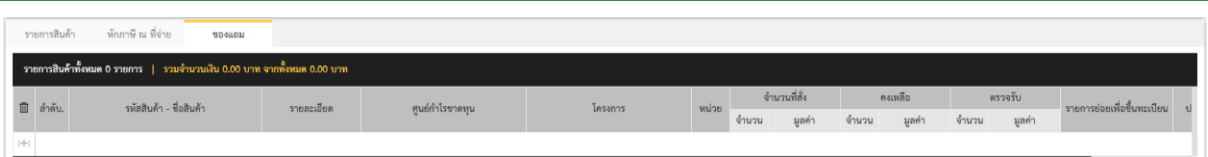

#### **ขั้นตอนการกรอกข้อมูล**

หากในขั้นตอนการตรวจรับได้รับสินค้ามาเป็นของแถมและต้องการนำของแถมที่ได้รับนั้นบันทึกเข้าสู่ระบบ ให้ ผู้ใช้งานกรอกข้อมูลตามเงื่อนไขของแต่ละช่องที่ปรากฏในหน้าจอ ดังนี้

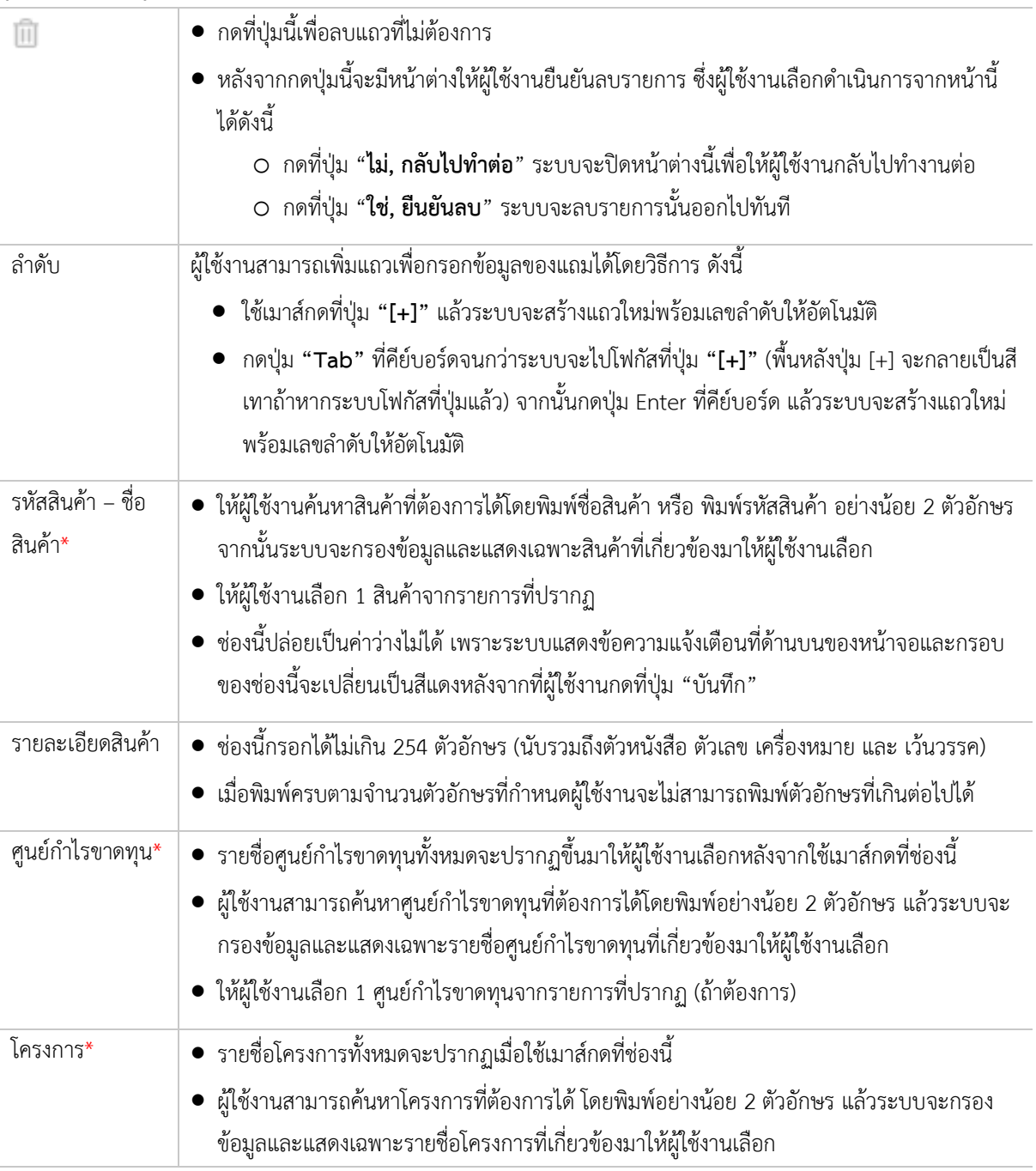

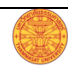

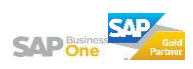

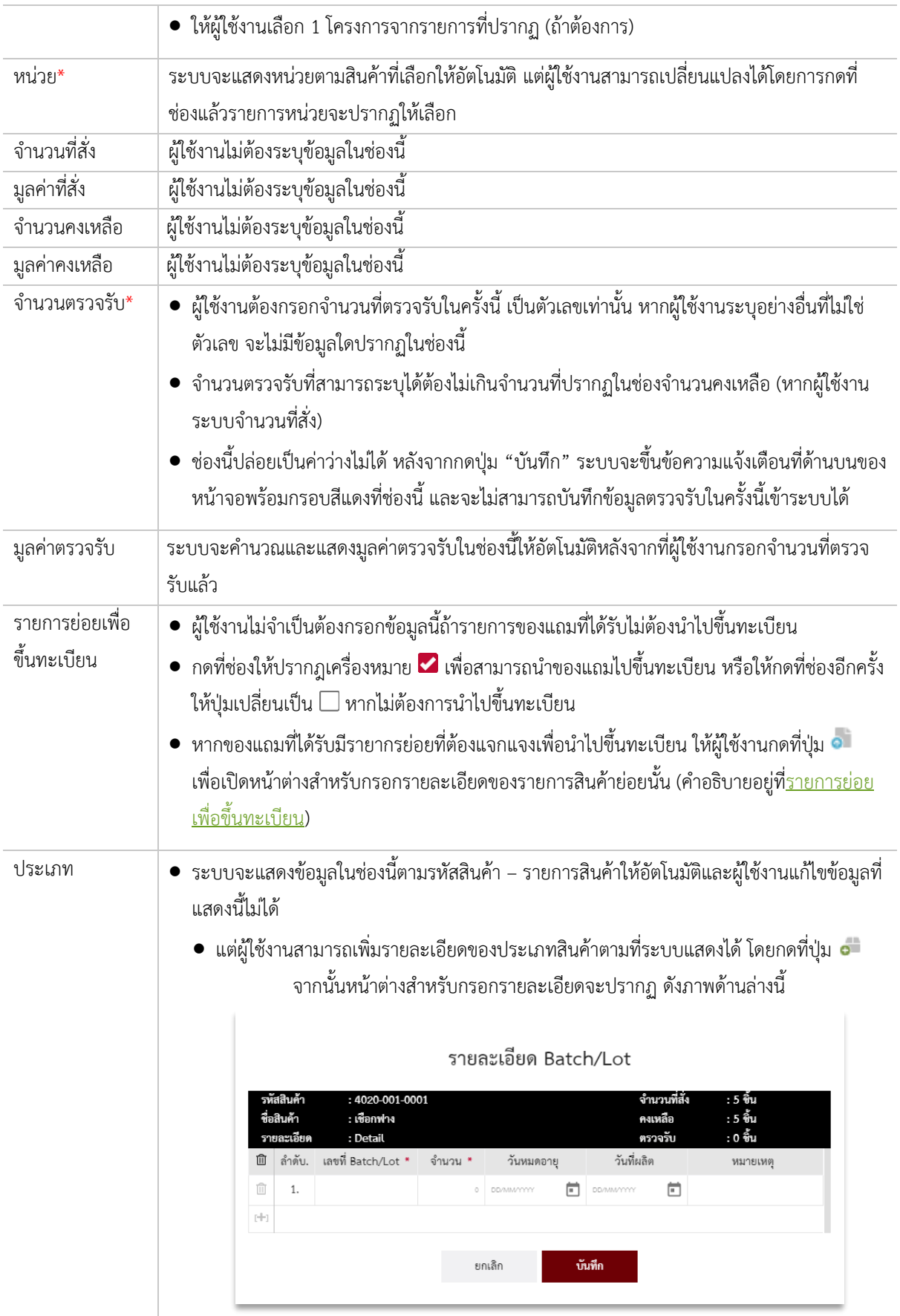

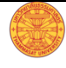

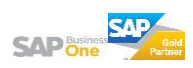

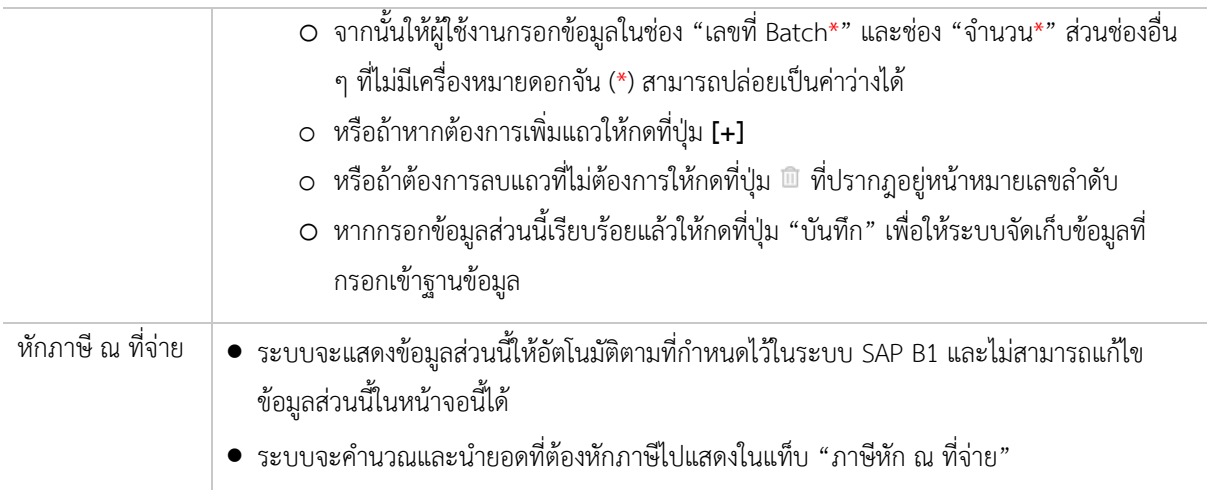

# **อัพโĀลดรายการที่ต้องขึ้นทะเบียน**

#### **ขั้นตอนการอัพโĀลดข้อมูล**

- 1. กดปุ่ม **ต**ำพันลดรายการที่ต้องขึ้นทะเบียน ที่ปรากฏอยู่ตรงส่วนหัวของตารางรายการสินค้า
- 2. ให้ผู้ใช้งานเลือกไฟล์ข้อมูลที่ต้องการอัพโหลดจากหน้าหน้าต่างที่ปรากฏ (ไฟล์ที่สามารถอัพโหลดได้จะเป็นไฟล์ Excel ที่กำหนดรูปแบบของข้อมูลแล้วเท่านั้น)
- 3. หากอัพโหลดสำเร็จรายการที่อยู่ใน Excel จะปรากฏให้ผู้ใช้งานเห็นหลังจากกดที่ปุ่ม ที่แสดงอยู่ในคอลัมน์ "รายการย่อยเพื่อขึ้นทะเบียน" ของแต่ละรายการสินค้า

#### **ดูข้อมูลที่อัพโĀลดเข้าระบบÿ าเร็จ**

กดที่ปุ่ม **อ**่หนี่แสดงอยู่ในคอลัมน์ "รายการย่อยเพื่อขึ้นทะเบียน" ของสินค้าที่ต้องการดูข้อมูลในส่วนนี้ ข้อมูลที่อัพ โหลดสำเร็จจะแสดงในผู้ใช้งานเห็นในหน้าต่างที่ปรากฏขึ้นมา

## **อัพโĀลด Batch**

#### ขั้นตอนการอัพโหลดข้อมูล

- 1. กดปุ่ม <sup>อ่ Batch</sup> ที่ปรากฏอยู่ตรงส่วนหัวของตารางรายการสินค้า
- 2. ให้ผู้ใช้งานเลือกไฟล์ข้อมูลที่ต้องการอัพโหลดจากหน้าหน้าต่างที่ปรากฏ (ไฟล์ที่สามารถอัพโหลดได้จะเป็นไฟล์ Excel ที่กำหนดรูปแบบของข้อมูลแล้วเท่านั้น)
- 3. หากอัพโหลดสำเร็จรายการที่อยู่ใน Excel จะปรากฏให้ผู้ใช้งานเห็นหลังจากกดที่ปุ่ม **อ**่า ที่แสดงอยู่ในคอลัมน์ "ประเภท" ของแต่ละรายการสินค้า

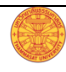

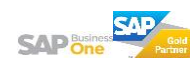

#### **ดูข้อมูลที่อัพโĀลดเข้าระบบÿ าเร็จ**

กดที่ปุ่ม **o** ที่แสดงอยู่ในคอลัมน์ "ประเภท" ของสินค้าที่ต้องการดูข้อมูลในส่วนนี้ ข้อมูลที่อัพโหลดสำเร็จจะแสดง ในผู้ใช้งานเห็นในหน้าต่างที่ปรากฏขึ้นมา

## **อัพโĀลด Serial**

#### **ขั้นตอนการอัพโĀลดข้อมูล**

- 4. กดปุ่ม <sup>o Serial</sup> ที่ปรากฏอยู่ตรงส่วนหัวของตารางรายการสินค้า
- 5. ให้ผู้ใช้งานเลือกไฟล์ข้อมูลที่ต้องการอัพโหลดจากหน้าหน้าต่างที่ปรากฏ (ไฟล์ที่สามารถอัพโหลดได้จะเป็นไฟล์ Excel ที่กำหนดรูปแบบของข้อมูลแล้วเท่านั้น)
- 6. หากอัพโหลดสำเร็จรายการที่อยู่ใน Excel จะปรากฏให้ผู้ใช้งานเห็นหลังจากกดที่ปุ่ม ที่แสดงอยู่ในคอลัมน์ "ประเภท" ของแต่ละรายการสินค้า

#### **ดูข้อมูลที่อัพโĀลดเข้าระบบÿ าเร็จ**

กดที่ปุ่ม **o** ที่แสดงอยู่ในคอลัมน์ "ประเภท" ของสินค้าที่ต้องการดูข้อมูลในส่วนนี้ ข้อมูลที่อัพโหลดสำเร็จจะแสดง ในผู้ใช้งานเห็นในหน้าต่างที่ปรากฏขึ้นมา

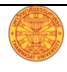

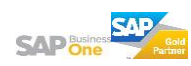

## **บันทึกร่างเอกÿาร**

้บันทึกเพื่อป้องกันข้อมูลที่ได้กรอก/ระบุไว้สูญหายหากเกิดข้อผิดพลาดไม่ว่าจะทางระบบหรือปัจจัยอื่น หรือเพื่อ ึกลับมาดำเนินการต่อภายหลัง หรือหากยังไม่ต้องการส่งเอกสารไปยังผู้มีอำนาจอนุมัติ

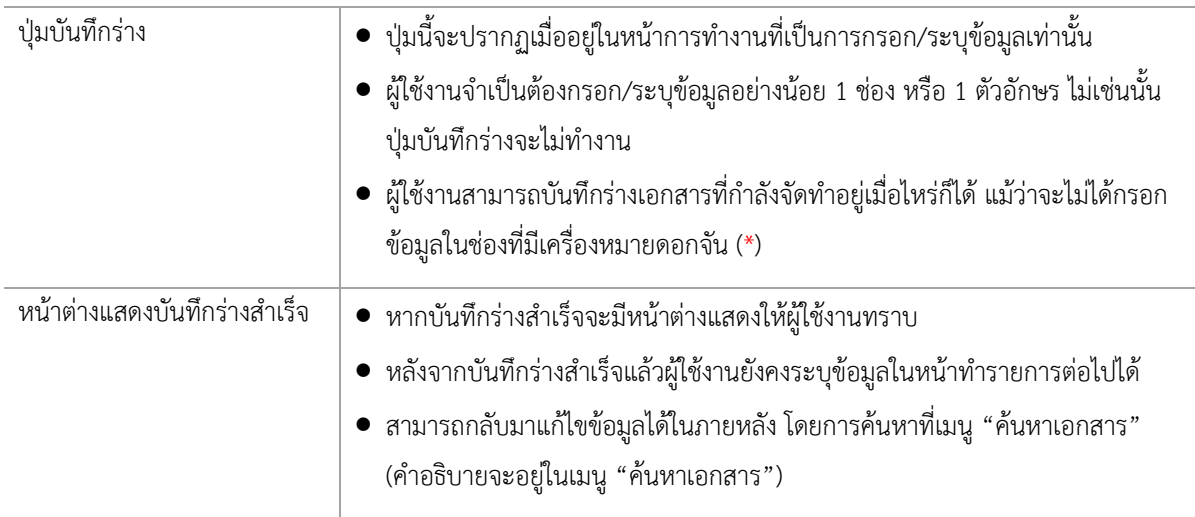

# **การแจ้งเตือนĀากยังไม่ได้บันทึกข้อมูล**

หากผู้ใช้งานกดออกจากหน้าที่กำลังกรอกข้อมูลด้วยความตั้งใจหรือไม่ก็ตาม ระบบจะขึ้นหน้าต่างแจ้งเตือนให้ผู้ใช้งาน ทราบและให้เลือกตัดสินใจว่าต้องการดำเนินการอย่างไรกับข้อมูลที่ได้กรอกไป ดังนี้

- O กดปุ่ม **"ออกจากหน้านี้"** ข้อมูลที่ได้ระบุไว้จะไม่ถูกบันทึกเข้าระบบ
- O กดปุ่ม **"กลับไปบันทึกข้อมูล"** หน้าต่างนี้จะถูกปิดไป เพื่อให้ผู้ใช้งานไปกดที่ปุ่ม "บันทึกร่าง" ที่อยู่ส่วนท้ายของ หน้าการทำงานได้

# **ดูตัวอย่างบันทึกข้อความ**

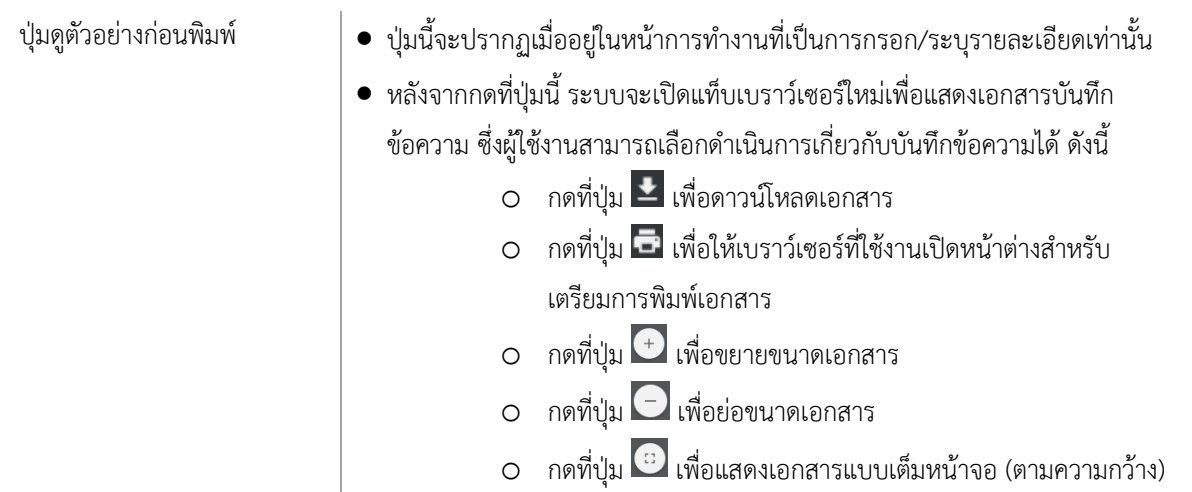

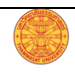

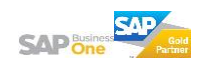

o กดที่ปุ่ม �� เพื่อแสดงเอกสารแบบเต็มหน้าจอ (ตามความยาว)

## **บันทึกผลการตรวจรับ**

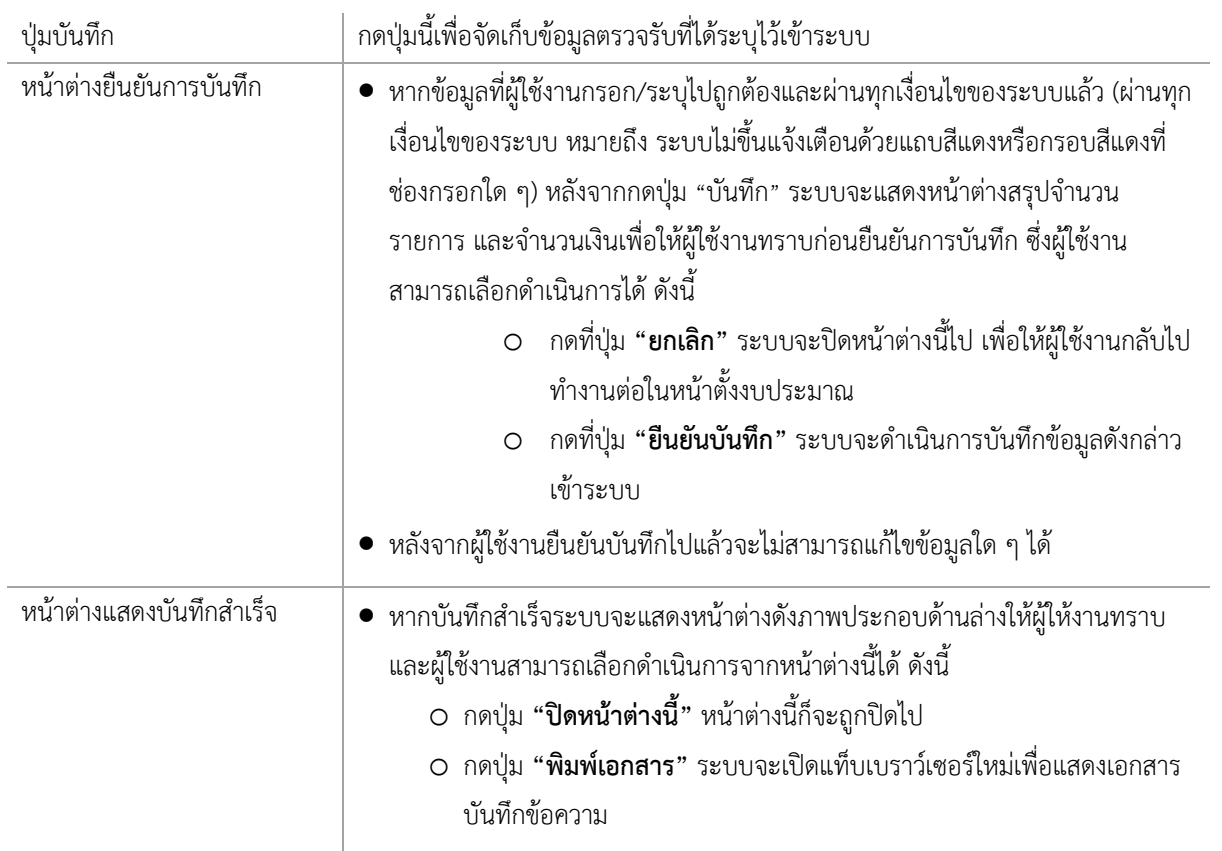

# **ยกเลิกการÿร้างเอกÿาร**

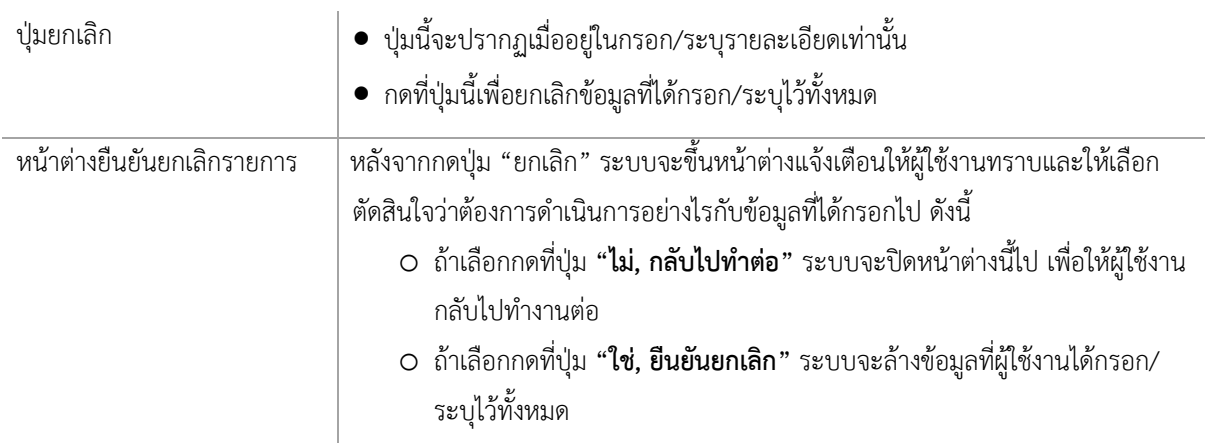

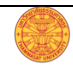

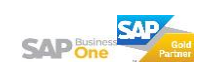

# **พิมพ์บันทึกข้อความ**

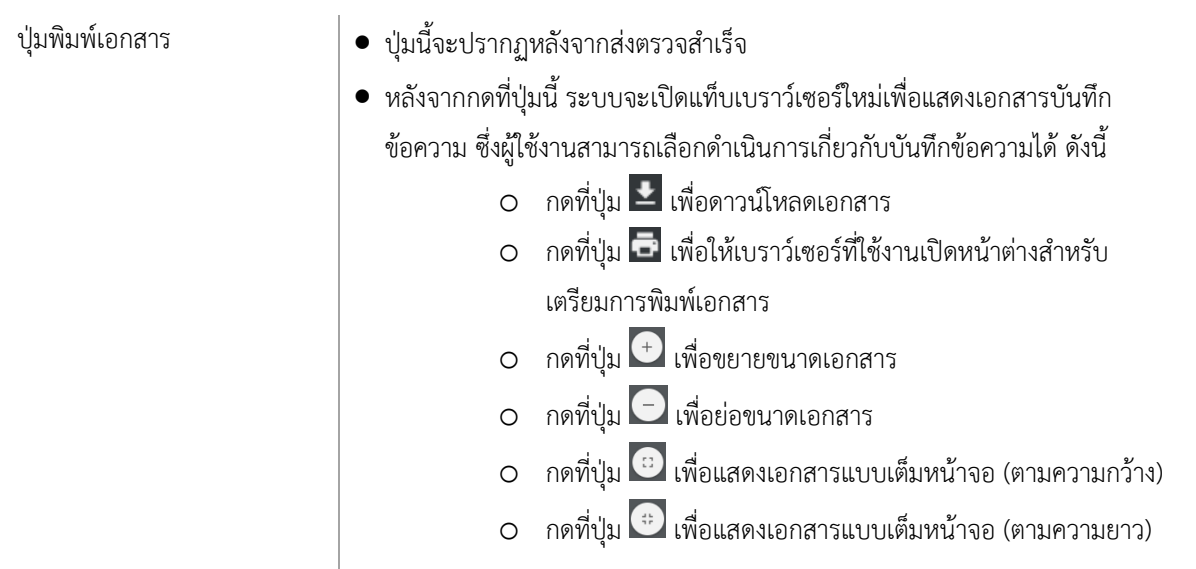

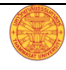

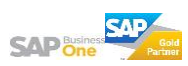

# **ยกเลิกเอกÿารตรวจรับที่ÿร้างไว้**

เอกสารที่ผู้ใช้งานสามารถยกเลิกได้ต้องเป็นเอกสารที่อยู่ในสถานะ "ร่าง" เท่านั้น ซึ่งจะปรากฎปุ่มยกเลิกให้ผู้ใช้งาน ้สามารถดำเนินการยกเลิกได้ ซึ่งมีวิธี ดังนี้

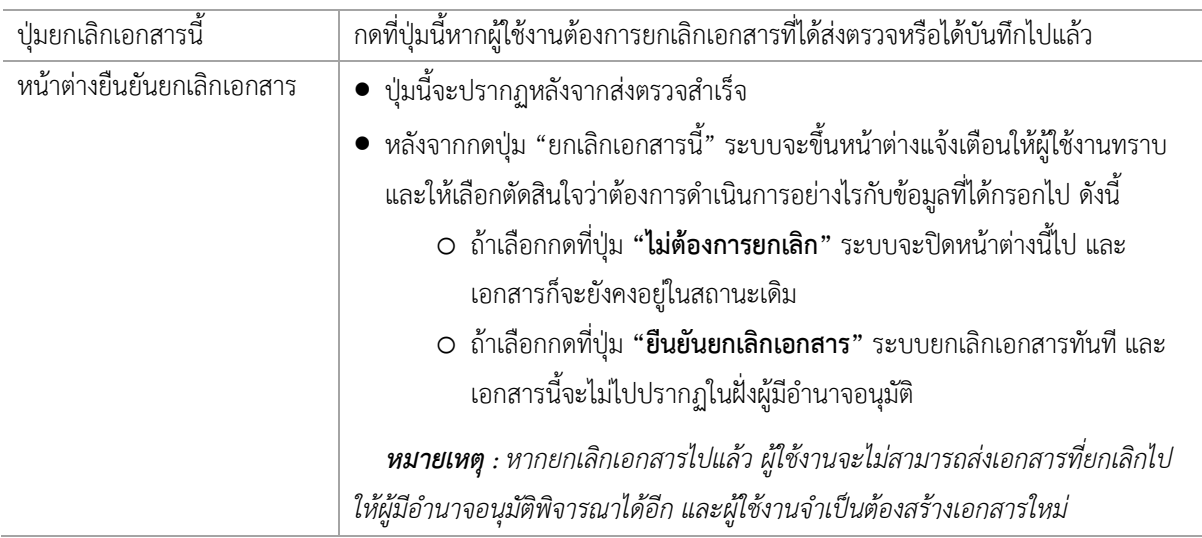

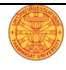

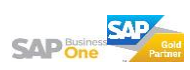